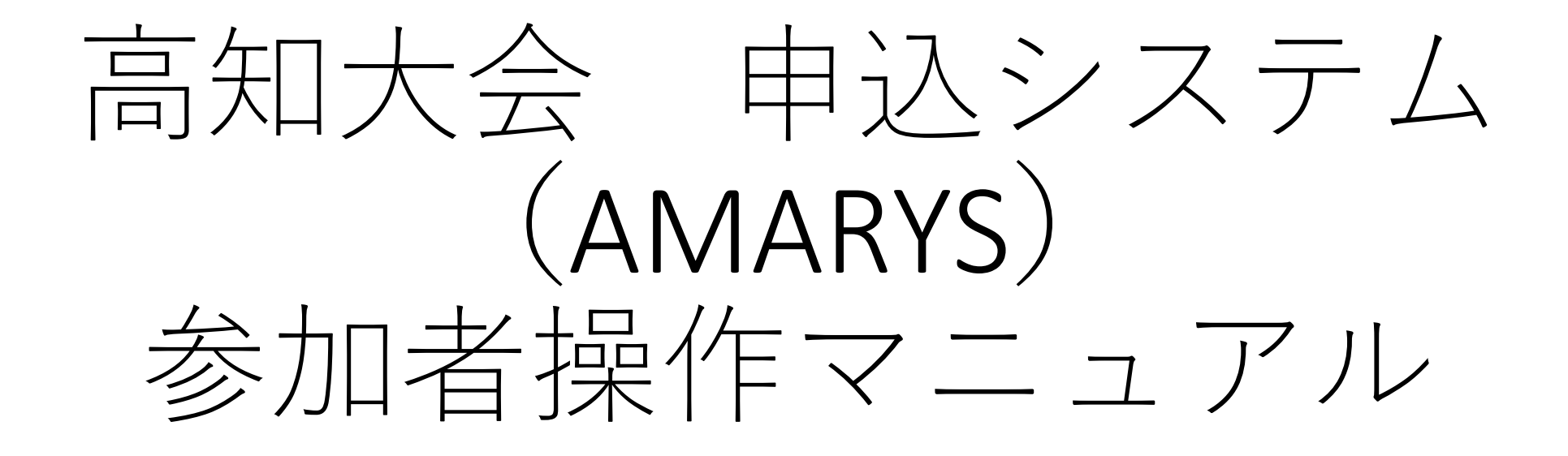

目次

1

- ・操作マニュアルの概要・新規申込方法・・・P2 ・新規申込(個人情報入力)について・・・・P3~4 ・新規申込(同時登録者入力)について・・・P5 ·参加申込方法について···········P6~7 ・マイページについて・・・・・・・・・・・P8 ・登録した個人情報の修正他について・・・・P9
- 
- ・支払い手続きの方法について・・・・・・・P10~14
- ・WEB請求書・領収書の発行方法について・・P15~16
- ・マイページ 参加・宿泊申込状況について・P17~20

・その他申込確認メール(自動返信)・・・・P21

# ≪AMARYS 操作入力マニュアル≫

「参加者様及び同時登録者様の個人情報、宿泊のご登録」は JTB のシステム AMARYS より初期登録をいただいたのち、 ≪ <mark>マイページ</mark> ≫にログイン後、ご登録いただく流れとなります。

以下の手順に従ってご登録ください。

### ◆AMARYS 申込受付期間: 2024年4月1日(月)~5月20日(月)◆

<u>※宿泊に関しては4月8日(月)~ のお申込みとなります。お間違いのないようお願いします。</u>

5月20日(月)以降の変更・取消につきましては、JTB 高知支店 担当:伊佐まで

【メール】にてご連絡ください。

新規登録の代理登録は受け付けておりませんので、必ずご自身でご登録をお願いいたします。

# ◆手順1:専用ホームページへのアクセス

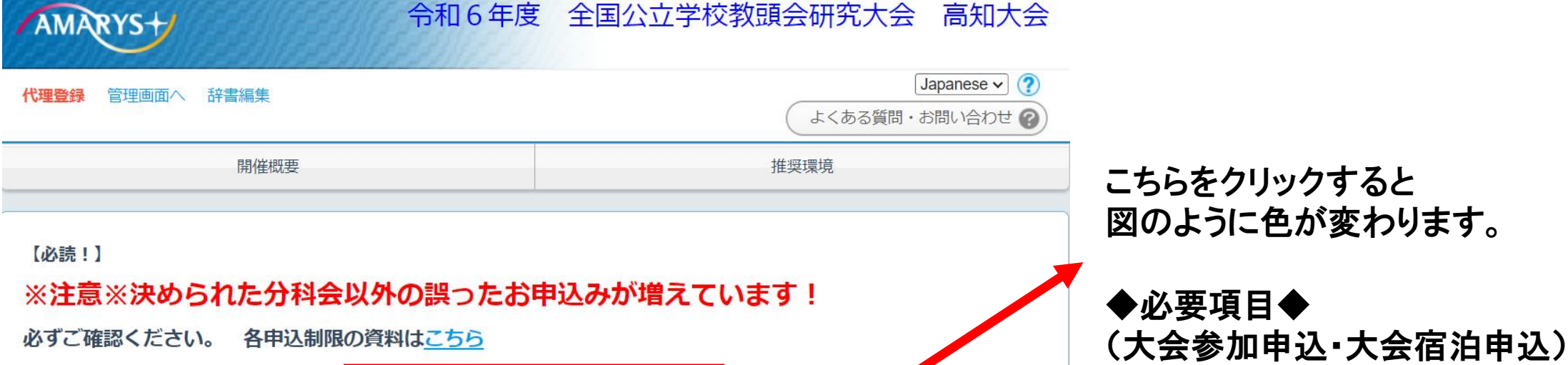

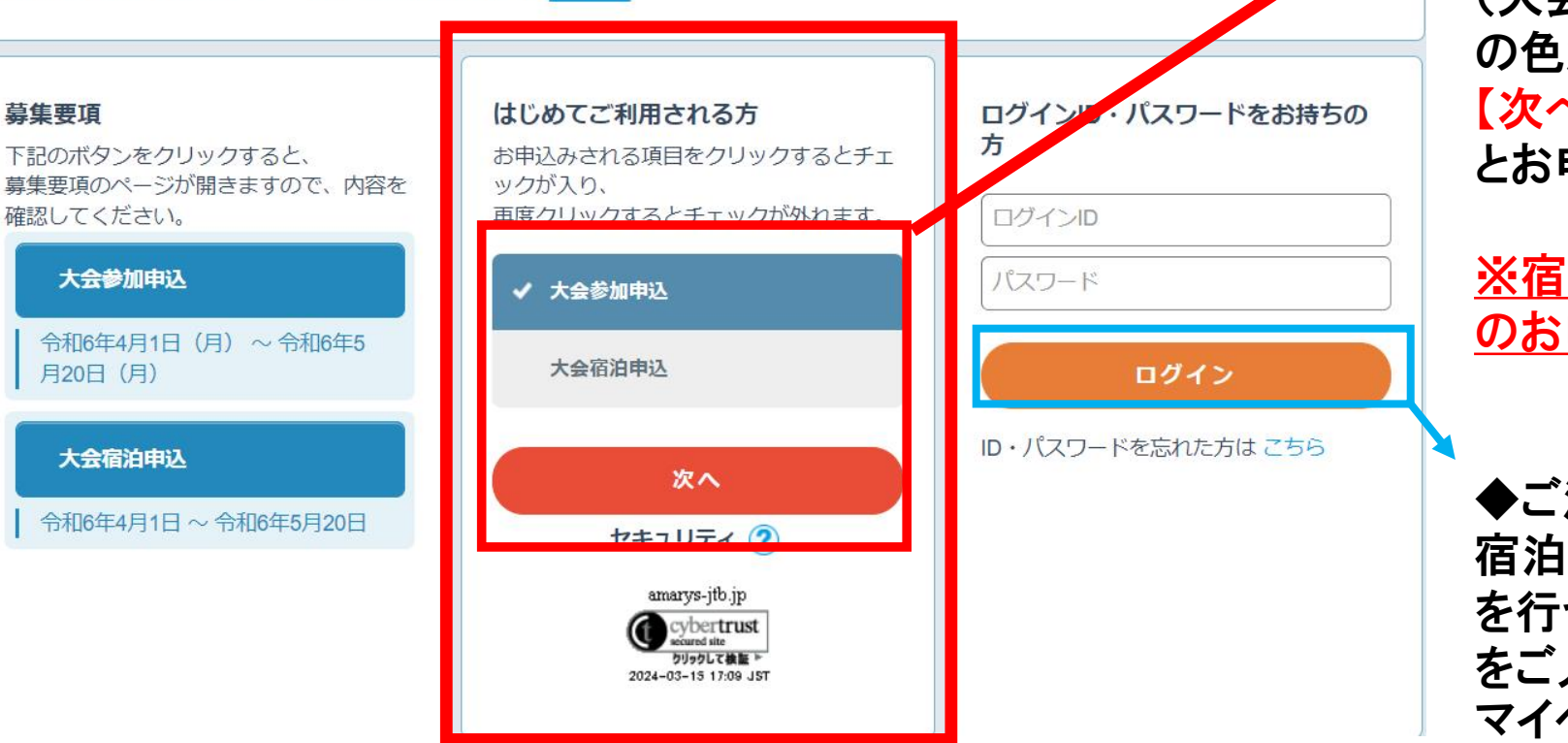

の色が変わっていることを確認し<br>「〜― 〜― 〜 〜 〜 〜 〜 〜 〜 〜 〜 〜 <u>。</u><br>とお申込みページに移動します。 【次へ】のボタンをクリックする

専用ホームページ https://amarys-jtb.jp/r5-kyotokai-kochi/ にアクセスしてください。

### ◆手順2-①:新規登録の方法について

### トップページに表示されている【はじめてご利用される方】より新規登録を行います。

(トップページ参考図)

とお申込みページに移動します。 ※宿泊に関しては4月8日(月)~ のお申込みとなります。

◆ご注意下さい◆ 宿泊が必要な方で事前に参加申込 を行う方は登録したID・パスワード をご入力し、【ログイン】いただき、 マイページからお申し込みください。

# ◆手順2-②:新規登録の方法について(ログインID・パスワード・個人情報入力)

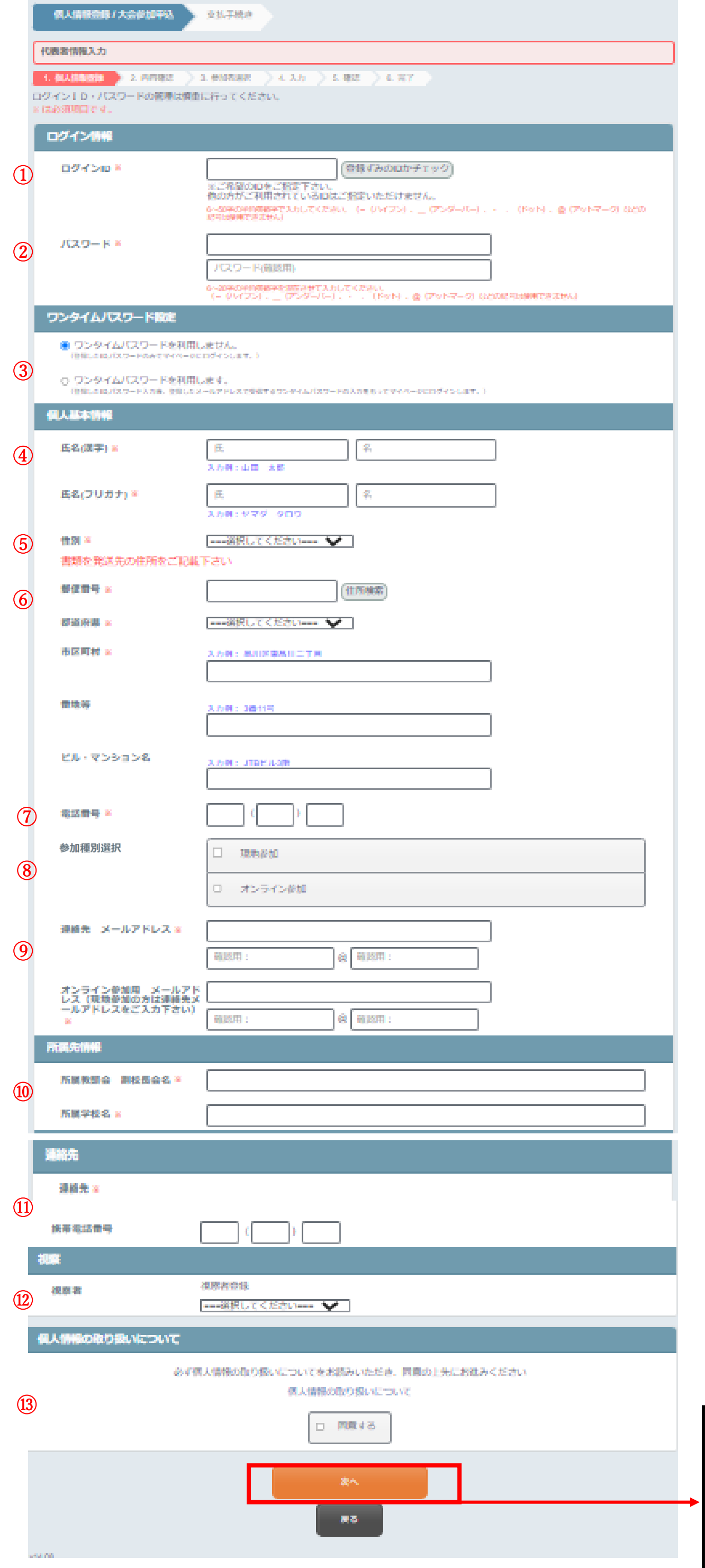

#### 入力方法については、以下をご確認下さい。

①ログインID:ご自身で決定しご設定下さい 6~50字の半角英数字で入力してください。(-(ハイフン)、 \_(アンダーバー)、・ .(ドット)、@(アットマーク)などの記 号は使用できません)

⑧参加種別選択: 会場・オンライン参加をご選択ください ※別途、参加申込は必要となりますが、 確認用で必要なため、ご自身の参加種別をご選択ください。

②パスワード:ご自身で決定しご設定下さい ※IDと同じく、利用できない記号にご注意ください。

③ワンタイムパスワード設定: (ログイン時に登録したメールアドレスへ確認連絡を行う二 重パスワード設定) 任意です。

④氏名:漢字・フリガナ(カタカナ)でご入力ください

⑤性別:「男性」・「女性」をご選択ください

⑥住所:書類など発送先をご登録ください

⑦電話番号:連絡が取れる番号をご入力ください

⑨メールアドレス:

オンライン視聴用URL送信元の他、登録内容・案内などが 送信されるため、現地・オンライン参加問わず、登録が必 須です。

お間違いが無いよう、必ずご確認いただきご登録をお願い します。

⑩所属先情報:所属する教頭会・学校名の入力

⑪連絡先: 連絡方法、当日の緊急連絡先(携帯電話)をご入力くださ い。

⑫視察者の場合ご入力をお願いします。

⑬個人情報の取り扱いについて 同意するのチェックボックスにチェックしてください

全ての入力完了後に【次へ】をクリック 1項目でも間違いがあると登録完了になりませ ん。その際はIDパスワードを再入力いただき、 誤り部分を修正した後再度、【次へ】のボタンを クリックしてください。 インタンクリックしてください。

# ◆手順2-3:新規登録の方法について(確認画面)

入力方法については、以下をご確認下さい。

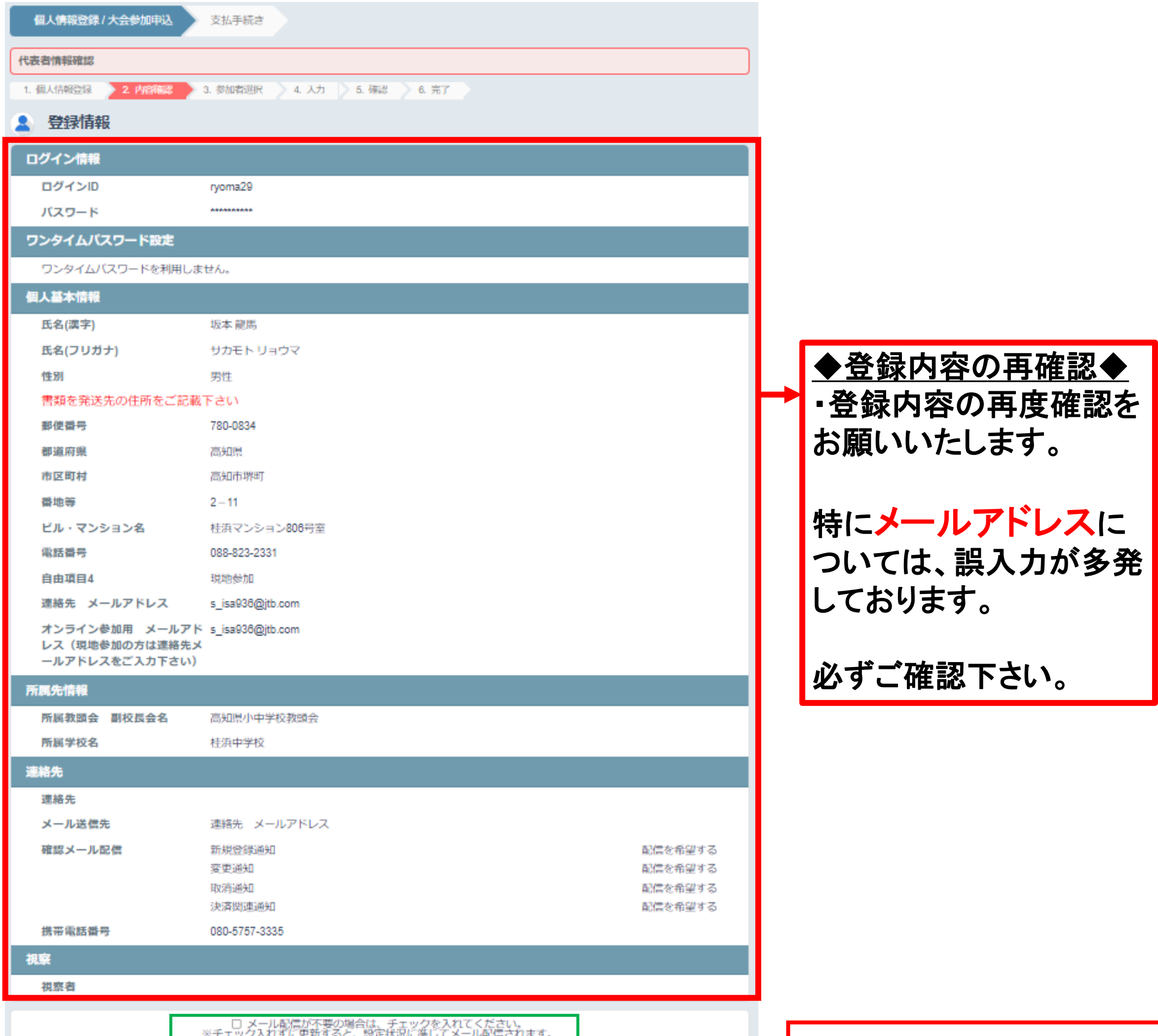

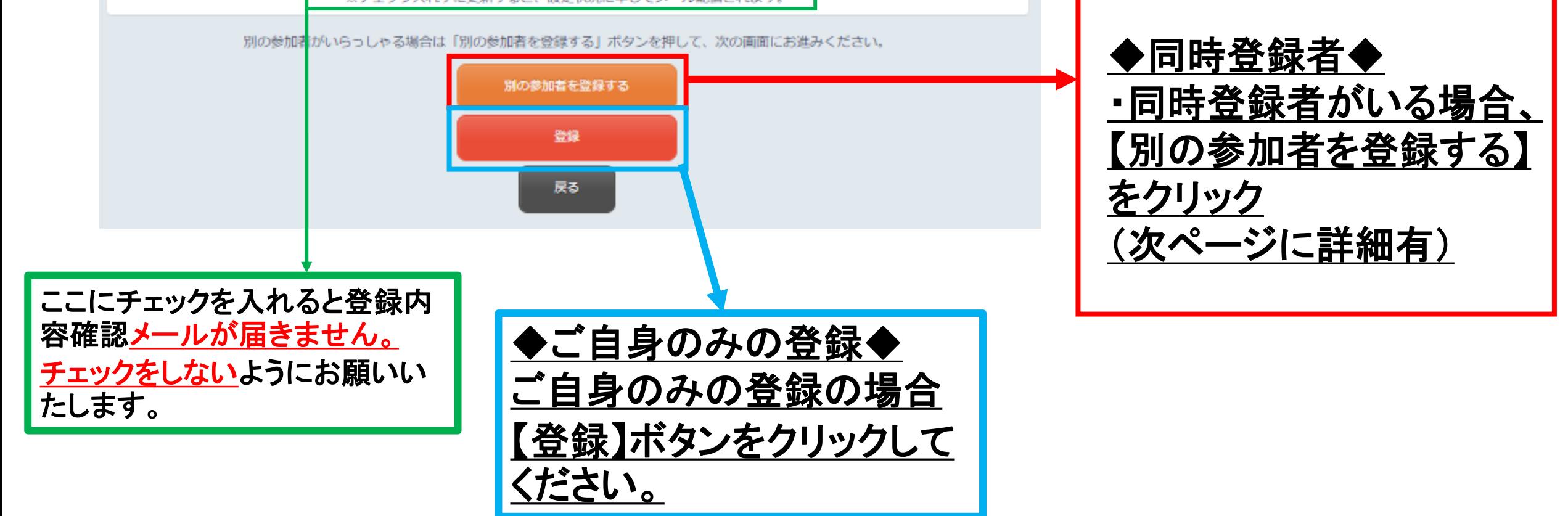

# ◆手順2-3:新規登録の方法について(同時登録者の登録について)

入力方法については、以下をご確認下さい。

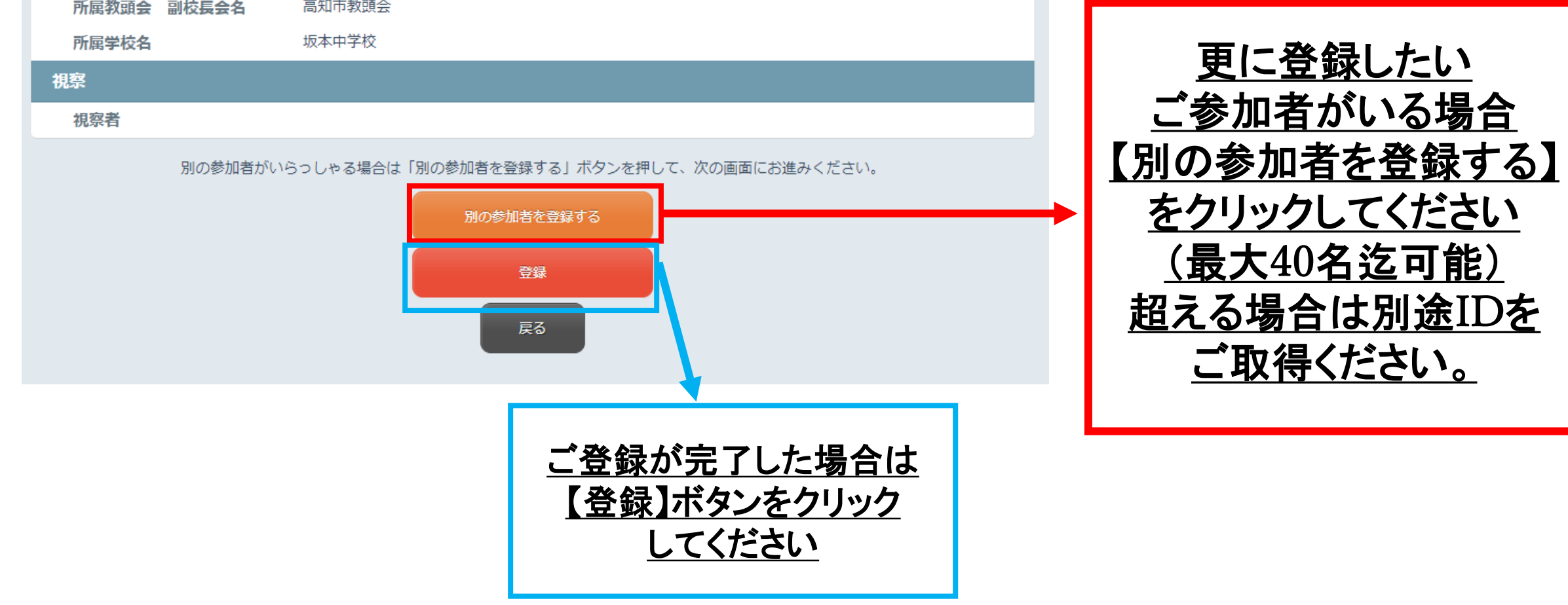

### 【参加申込画面】

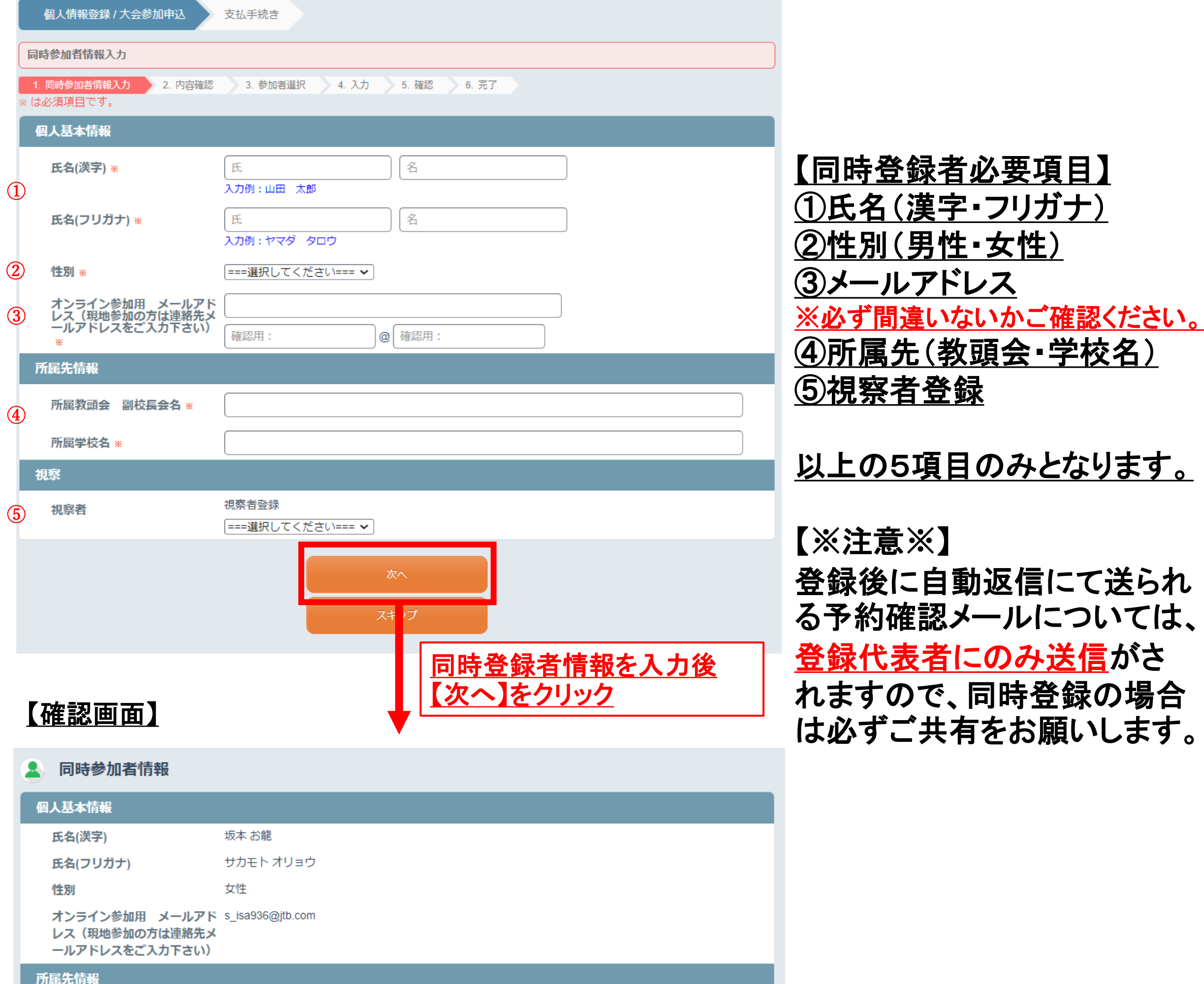

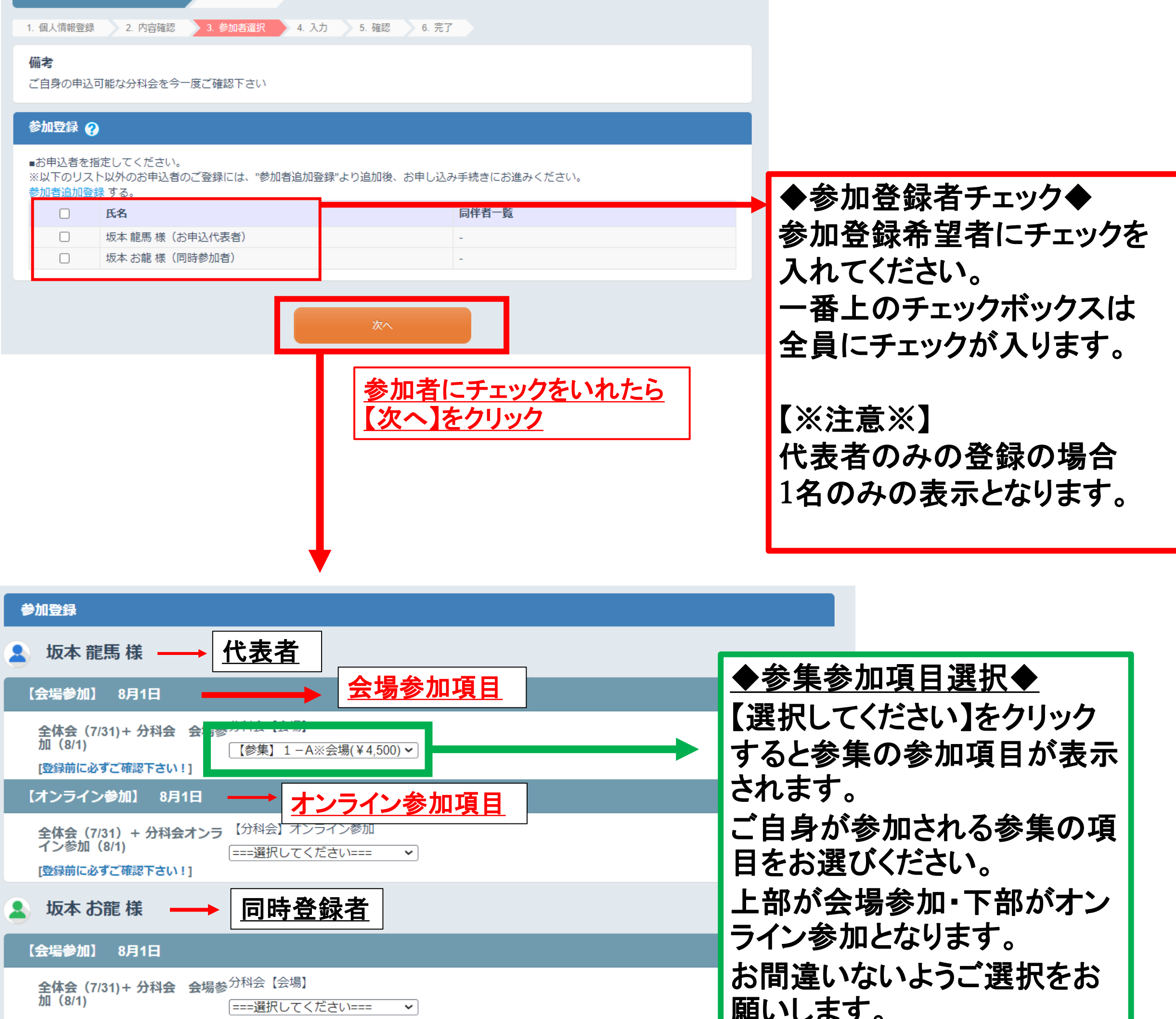

# ◆手順3-①:参加登録の方法について(申込方法)

### 入力方法については、以下をご確認下さい。

支払手続き

個人情報登録 / 大会参加申込

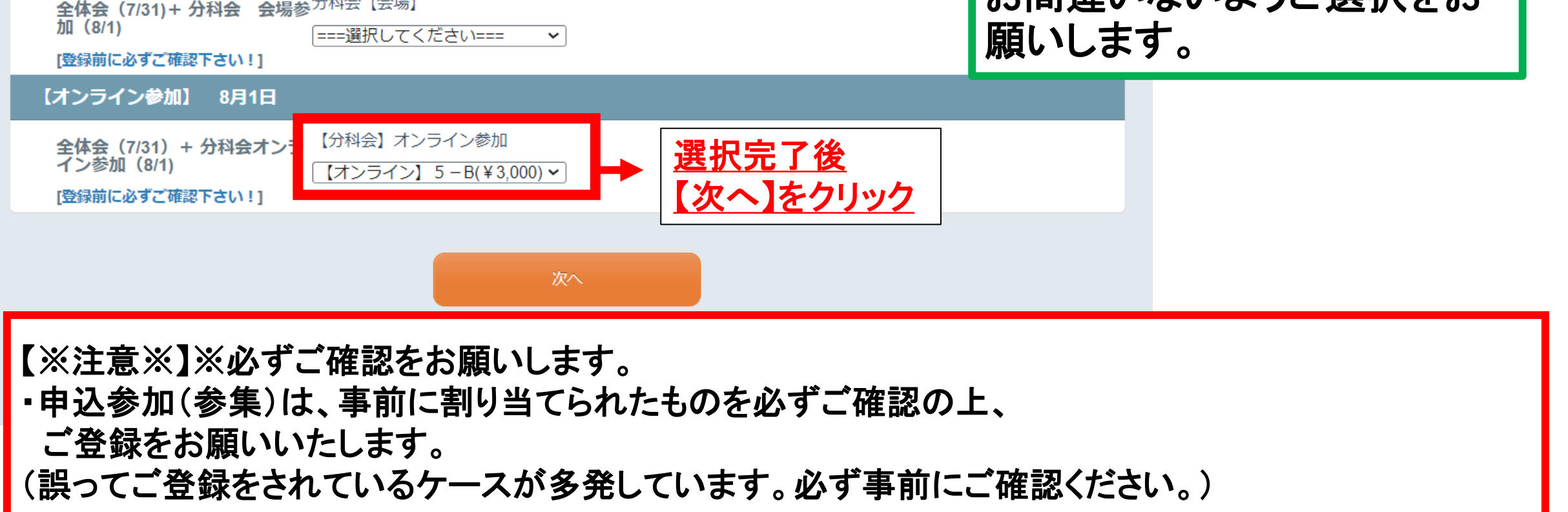

# ◆手順3-2:参加登録の方法について(確認画面)

入力方法については、以下をご確認下さい。

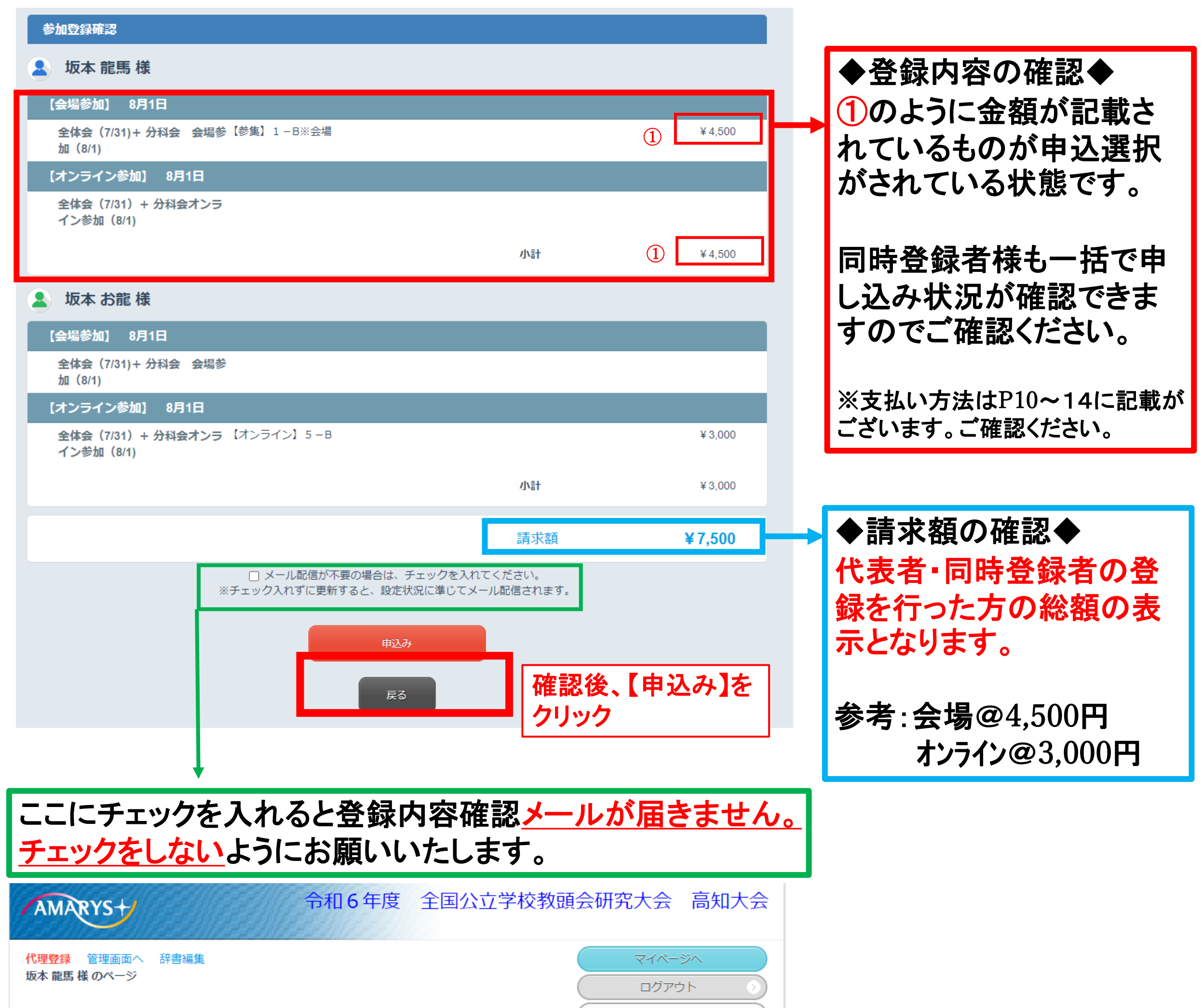

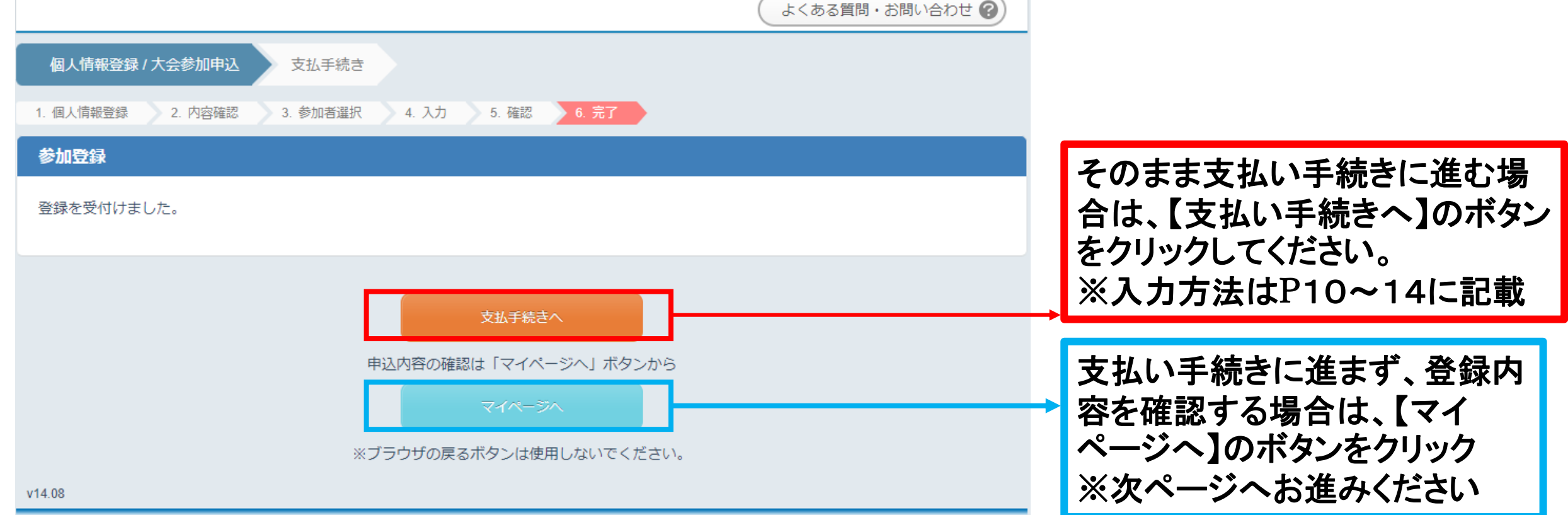

# ◆手順4-①:マイページ(マイメニュー)のご案内

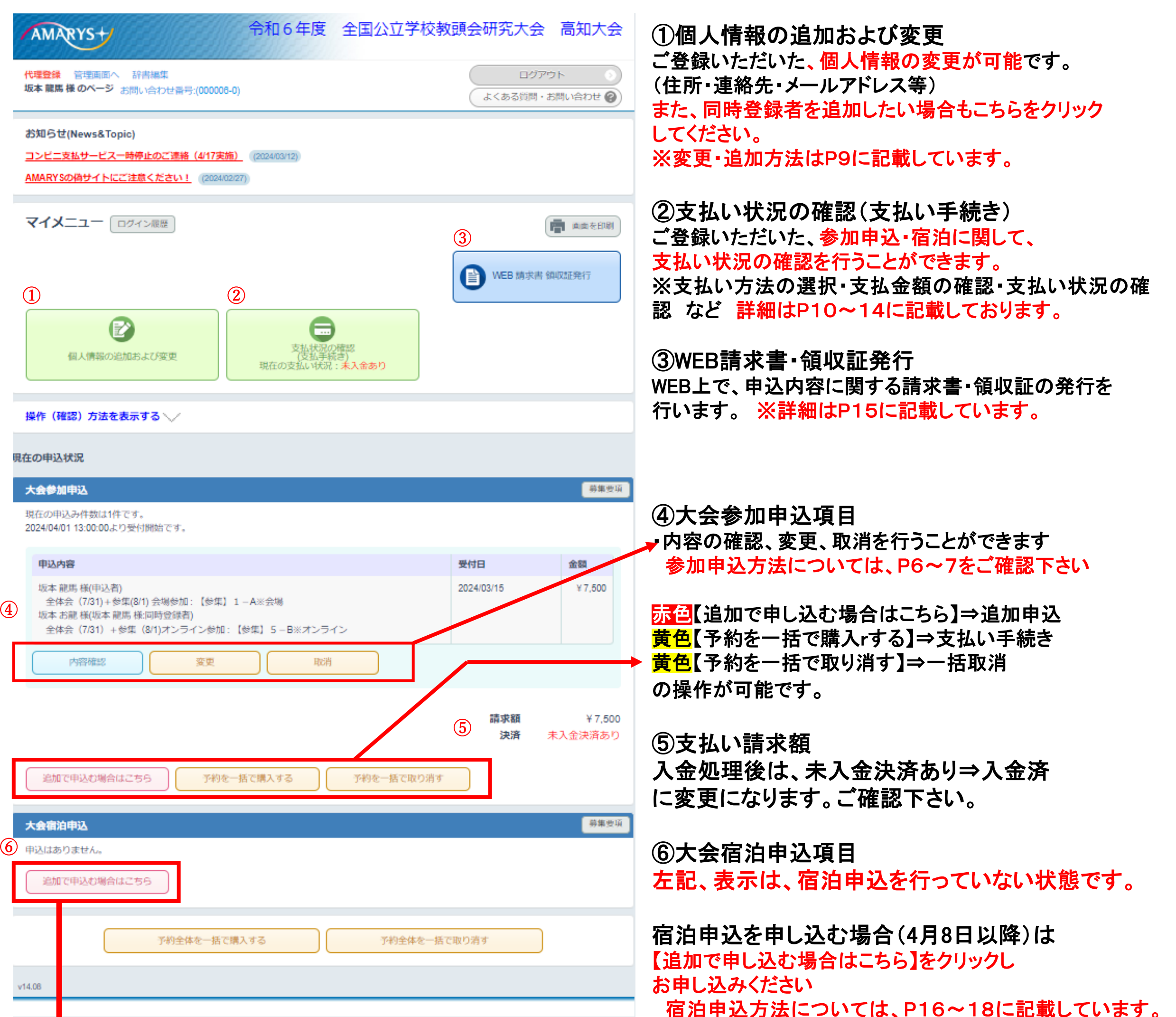

取扱会社・支店及びお客様相談窓口 旅行業登録票 旅行業約款・条件書・旅行業務取扱料金

### ← お申し込みが完了した状態の表示になります。

### 申込内容の確認・変更・取消など、項目は ④大会申込参加と同じになります。

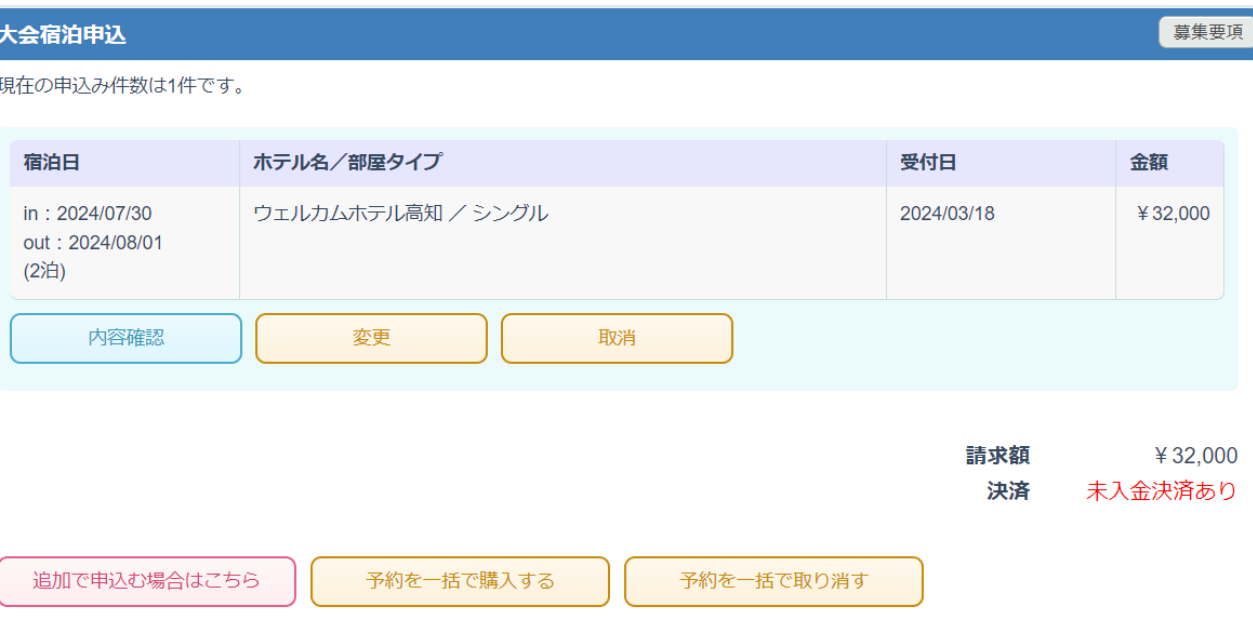

# ◆手順4-2:マイページ内 個人情報の変更・同時登録者の追加方法について

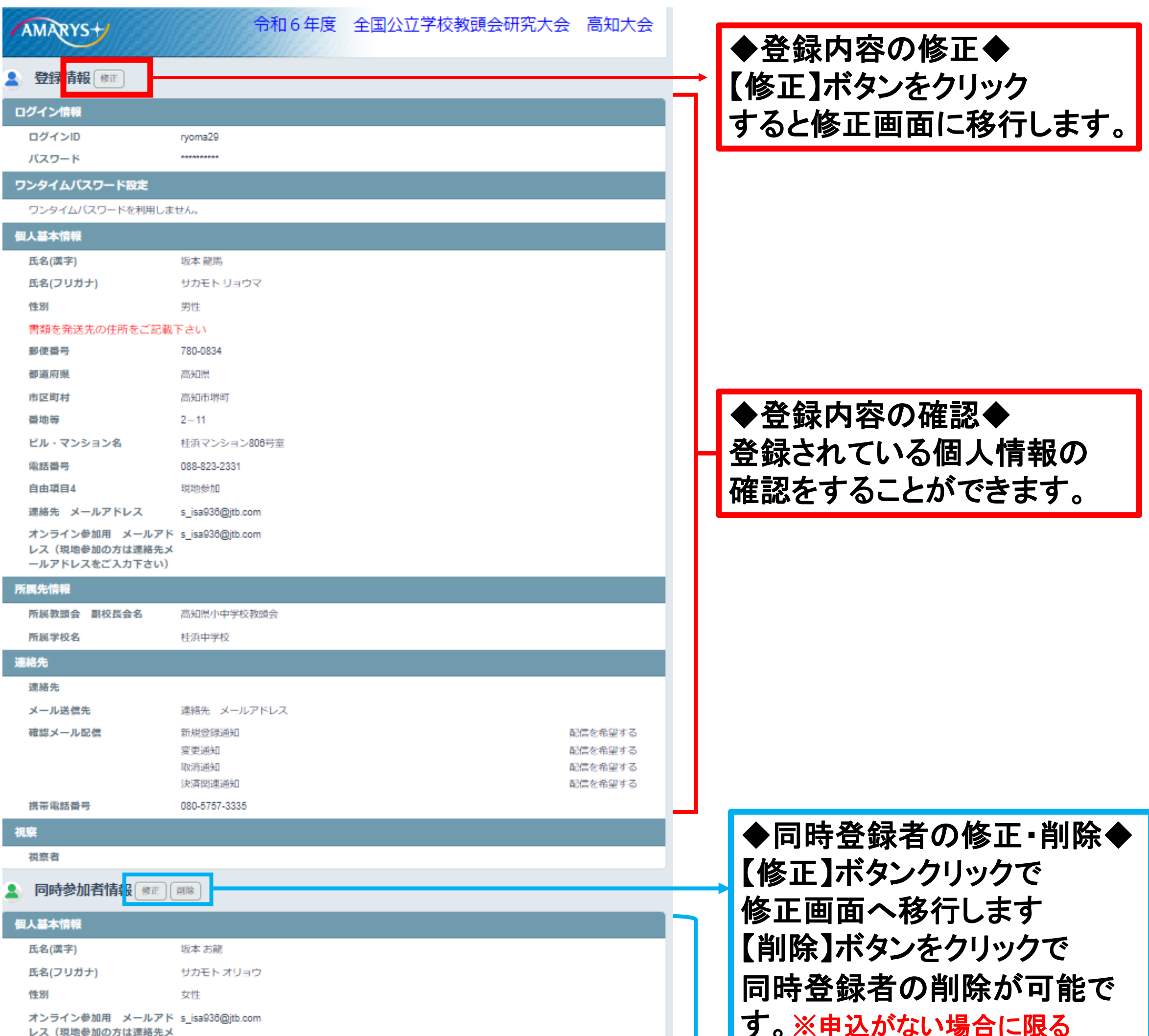

◆同時登録者の追加◆ 【同時参加者の追加】ボタンをクリックすると 参加者の追加登録が可能です。 ※登録方法詳細はP4に記載あり ※参加・宿泊は別途お申込みをお願いします。

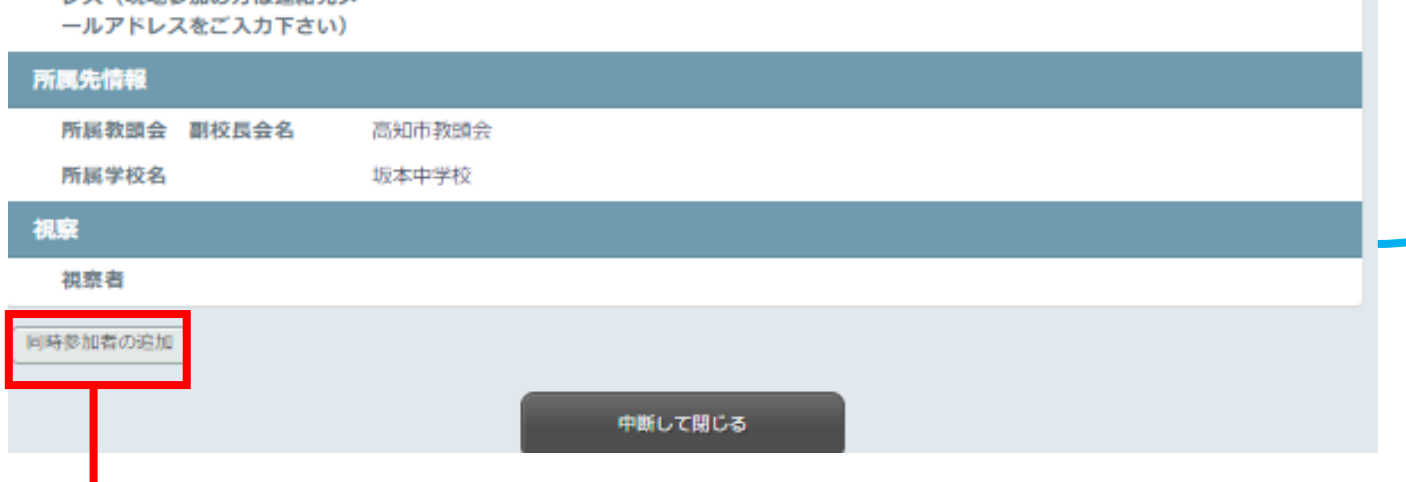

◆同時登録者の内容確認◆ 登録されている同時登録者の 内容を確認できます。

# ◆手順4-③(1):マイページ内 支払い状況の確認。支払い手続きについて

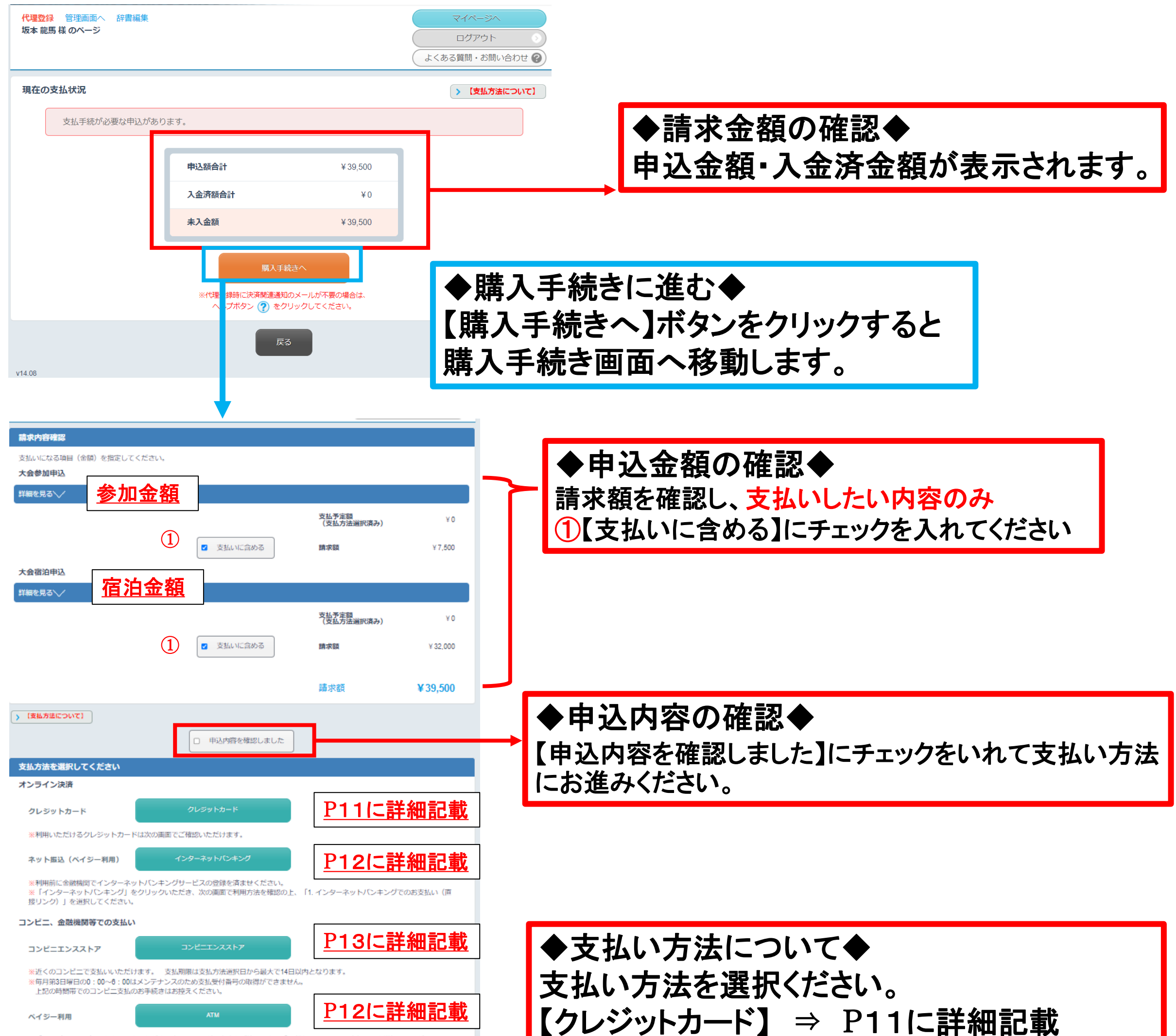

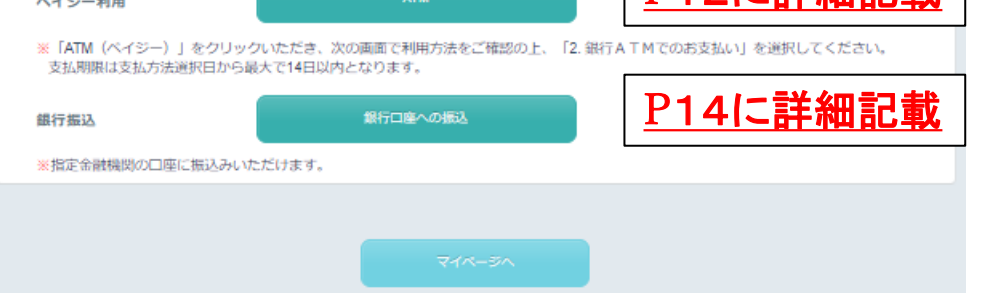

【インターネットバンキング】⇒P12に詳細記載 【コンビニエンスストア】⇒P13に詳細記載 【ATM】 ⇒ P12に詳細記載 【銀行口座への振込】 ⇒ P14に記載

ご自身でご希望の支払い方法をご選択いただ き、各支払い方法をクリックし支払い手続きに お進みください。

# ◆手順4-③(2):マイページ内 支払い手続き(クレジットカードでの支払い方

### 法) AMARYS + 特性 前岸向方へ 詩書編集 読本原稿 様のページ

以下のクレジットカードでオンライン以外いただくことができます。 ⊕ **VISA VISA** Martin Cardia sca-Direct Club AAACV \* Visa, MasterCard®, JCB

より安全しオンライン以外を利用いただくために、本人数がサービスに対応しています。

クレジットカードでの支払いについて ※必ずお読みください

#### 一本人認証サービスとは?

カード和用用が使っている高米からIPアドレス、使用しているブラウザやOSなどの指揮を取得し、不正利用リスクが高いと利用された時のみに知<br>IRSEL、ご利用の際に木入しかわからないVスワードを入力することになります。 クレジットカードを資産れたり、カード番号を知られてしまった時、オンライン決済において第三者に不正利用される危険を未然に防ぐことがで<br>きます。

令和6年度 全国公立学校教頭会研究大会 高知大会

TR728SE よくある時間·お問い合わせ

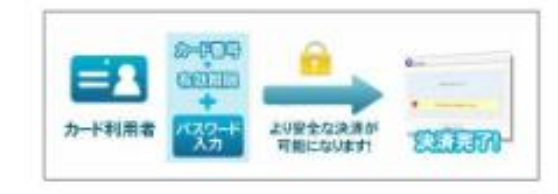

#### 「本人認証サービス登録済の方」

時に不正利用リスクを利定し、不正利用リスクがあいと利断された場合はパスワードの入力が必要となります。事例にご事項ください、 資格したかどうかわからない方、ちしくはおられになった方は、カード会社にお問い合わせください。

#### (本人認証サービスを新規でご相談の方)

カード会社へのご登録が必要です。詳しくは下記によりご確認ください。

View, 0484852d-E32

MedarCaroth (Secondoda)

JOB ESSecure)

【本人提証サービスをご希望でない方】 カード着考と有効期限の入力で決済だ了となります。

クレジットカード会社の設定商業で手続きを中断されますと決済は変了いたしません。<br>クリジットカード会社の設定商業とエロッとださい。) 手続きを中断することによって、間存の手込時間にも関れなくなりますので、再業、手込みのトップページからログインし渡して、全払 美味当たれのことださい。

万が一次済できなかった場合は、カード番号·有効期限を再復補読の上、再度手続きいただくか、別のクレジットカードでの手続きをお願いい  $151.09.0$ 

米人容証せービス制造カードをご利用の身色の決済の受け出こりの

#### \* AMEX. Diners Club

カード番号、有効期限、セキュリティコードの入力による決済となります ※セキュリティコードとは、カード演図の3桁もしくは、カード専門の4桁です。

水人認証サービス対象性のカードまご利用の場所の活躍の確認はこちら

#### (1) クレジットカード決済に関するQ&A

クレジットカードの決済時に何らかの問題でエラーが発生した場合は、「クレジットカード決済に関するQ&A」をご一流いただき、訓練を確認 ください。

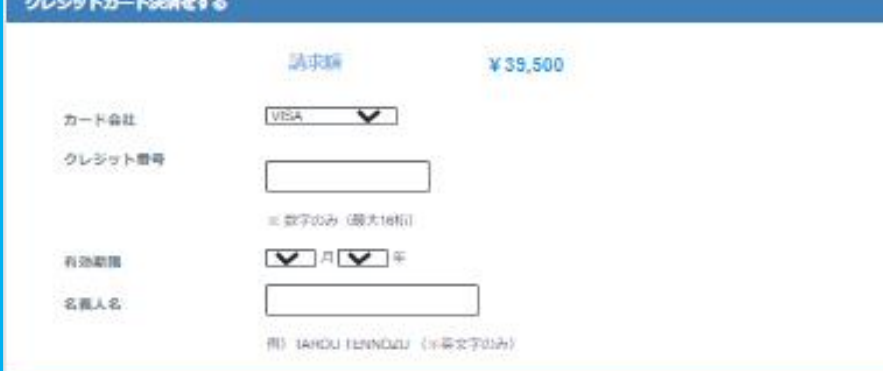

◆クレジット支払いについての注意書き◆ クレジットカード支払いについての注意点の 記載がございますので、必ずご確認ください。

①にはクレジットカード支払いに関するQ&A もございますので、ご不明点がある場合は まずご確認をよろしくお願いします。

# ◆クレジットカード情報の入力◆ ・カード会社(選択制) ・クレジットカード番号(数字のみ)

- ・有効期限(選択制)
- ・名義人名(英文字のみ)

#### クレジットカードの関係代行について

う深の集まについてはJiaにて代行しており、 クレジットカードの構成は Erisインターネット以外 (アマリス) 』で行われますのでご注意ください

クレジットカード決済の注意事情を確認し、判明します。

を案件がご利用いただいているこのWEBシステム(名称『アマリス』)はJIBIが運営しており、クレジットカード決済法JIBIが<br>NEU.CS VIEよ<br>そのため、クレジットカード会社発行の相乗しは、「JIBインターネット決済(アマリス)」と掲示 されることを予めご了点ください

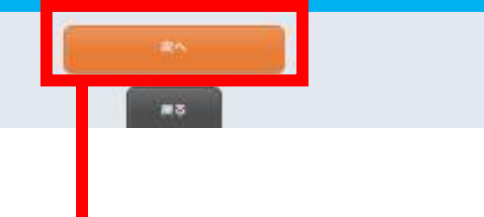

### をご入力下さい

◆クレジットカード情報の確認◆ 記載事項をご確認いただき、チェックボック スに必ずチェックをお願いします。

◆次へ◆ 内容をすべて確認の上、次へにお進みいただき登録内容を確認後、 支払い処理を完了させてください。

◆インターネットバンキング・ペイジー◆ こちらに、支払い手続きに関する詳細が 記載されております。必ずご確認ください。

# ◆手順4-③(3):マイページ内 支払い手続き(インターネットバンキング・ペイジー)

#### インターネットバンキング·銀行ATMでの支払いについて

このサービスはPay-easy(ベイジー)を利用いたします。 (ペイジーについてはこちらから)

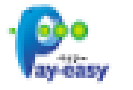

#### 1.インターネットパンキングでのお支払い (直接リンク)

金融機関のインターネットパンキングのご契約をお持ちでしたら、ご契約口率から直接代金のお支払いが可能です。 ご利用いただける金融機関はこちらから

提携金融機関は、銀行(都県・東側・ゆうちょ)、信用金庫、信用組合、労働金庫など、全国で377機関以上ございます(短約形種によっては、 一部ご利用できない環閉があります。)

1パイジーご選択隊。「1.インターネットパンキング(直接リンク)」をご選択ください。 2.ご契約の全酸機関を選択して次へ進むと、ご契約金酸機関のインターネットパンキングに運移します。

詳しいご利用方法はこちらから

化合作量计

※インターネットバンキングでは、お振込みの限度競が設定されている場合があります。お支払い会務が高額 (10万円以上など) になる場合は、 事前にご契約の概込用限期をご確認ください。 ※ご契約の金融機関によっては、インターネットバンキングに直接運移できない場合があります。

#### ご福約のインターネットバンキングに直接連絡できなかった場合

1.下記「2.個行ATMでのお支払い」の1~3の手順に沿って、「収納機関番号」「お客様番号」「確認番号」を取得してください。 2.ご契約のインターネットバンキングに関連ログインし、「ペイジー科金拡張」(名称は全部機関によって買なります)を選択し、画面 の案内に沿って「収納機関番号」「お客様番号」「確認番号」を入力してお係込みください。

#### 2. 銀行ATMでのお支払い

下記、ATM利用可能会説機関において、現金でのお支払い、または、口径をお持ちの場合はキャッシュカードでのお支払いが可能です。

#### 人工时机用可能会数据

ゆうちょ銀行、三菱UFU銀行、かずほ銀行、三井住友銀行、りそな銀行、地玉りそな銀行、群馬銀行、千葉銀行、横浜銀行、近親大阪銀行、広島銀行、福 画眼行、横和眼行、東和眼行、京葉銀行、熊本銀行、足利銀行、南都銀行

#### 1.ペイジーご選択後、「2.銀行ATMでのお支払い」をご選択ください。

2.お支払い方法を確定しますと、「収納機関番号」「お客様番号」「確認番号」が画面に表示されます。その画面を印刷するかメモをお取りくだ

3.ご利用可能な全敗機関のATMで、「秋金・科金払込」(名称は金融機関によって異なります)を選択、両面の案内に沿って「反映機関番号」 「お客様酒号」「確認酒号」を入力してお嬢込みください。

詳しいご利用方法はこちらから

【ご対策】

 $444.08$ 

※10万円以上の現金でのお振込みはできません。 米硬貨を含む現金でのお振込みは、店舗供給のATMをご利用ください。 (但し、ご利用いただけない時間帯がございますので事前にご確認ください)

#### インターネットパンキングでのお支払いに変更したい場合

1.上記1~3の手順で取得された「収納機関番号」「お客様番号」「確認番号」をお手元にご用意ください。 2ご契約のインターネットパンキングに関連ログインし、「ペイジー料金払込」 (名称は全部機関によって異なります)を選択し、両面の案内に沿って 「収納機関番号」「お客様番号」「確認番号」を入力してお願込みください。

ご利用いただける金融機関はこちら

なお、いずれの場合も、ご請求金額には収納代行手数料 420円(消費税込) が別途加算されます。 また、お支払い期間を過ぎますと、表示されている 「収納機関番号」「お客様番号」「確認番号」でのお振込みはできなくなりますのでご注意 ください。

#### インターネットパンキングで支払いをする

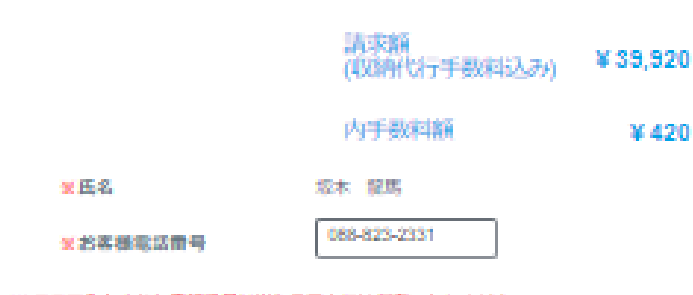

※ここで入力された電話番号は当システムには保存いたしません。 ※ 注意

上部⇒インターネットバンキング 下部⇒ペイジー(銀行ATM)

◆支払金額・支払者情報◆ 登録代表者の名前と電話番号が記載 されます。ご確認ください。 ※手数料420円が必要です。

#### 氏名欄に常用調字以外の文字をご利用の場合は、こちらをご確認ください。→ (7)

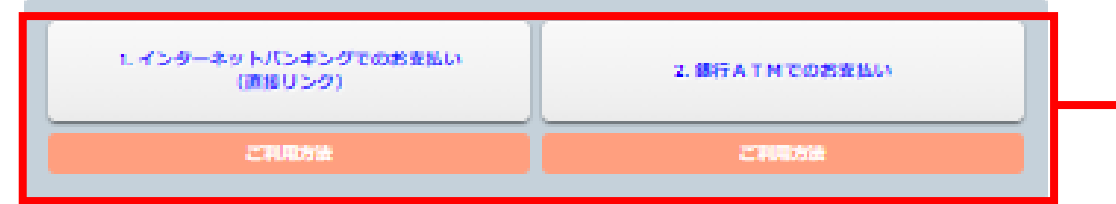

※コンピニエンスストアおよびペイジーでのお支払いは、JTBグループの(機)JTBビジネストランスフォームを通じて三菱UFJファクター (後)のサービスを利用しています。

※ (株) JIBビジネストランスフォーム及び三菱UFJファクター (株) の2社は決済代行のみを取り扱っています。お申込いただいた個々の内容 についてのご買問にはお答えできません。

お問い合わせにつきましては、お手数ですがJ18グループ取扱店までご連絡ください。

#### コンピニエンスストア(もしくはペイジー)の支払いサイトへ連移します。 手続完了後、回線の状況等によってはシステムへの反映が遅れる場合がございますので、聞くたってから再度ご確認ください。

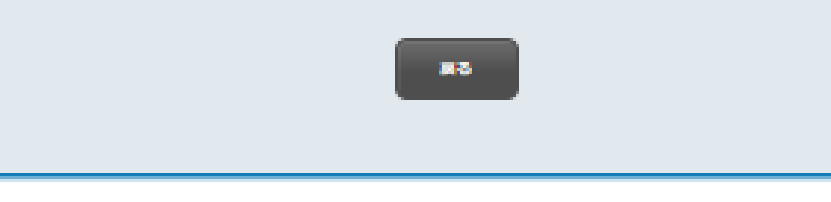

取扱会社・支店及びお客様相談窓口 旅行業登録票 旅行業的数・条件書・旅行業務取扱料:

12 ※ご利用PCのセキュリティ状況により、ポップ アップのブロックが自動的にされる場合がござい ます。 別ウインドウが開かない等、ご確認いただき解除 をし、再度お試しください。

◆支払い方法の選択◆ 支払い方法をクリックすると支払い 確定ページへ移動します。 マーク下部の【ご利用方法】をクリッ クすると利用方法の詳細が確認でき ますので、ご確認下さい。

**The Contract of the Contract of the Contract of the Contract of the Contract of the Contract of the Contract of the Contract of the Contract of the Contract of the Contract of the Contract of the Contract of the Contract** 

◆手順4-3(4):マイページ内 支払い手続き(コンビニエンスストア)

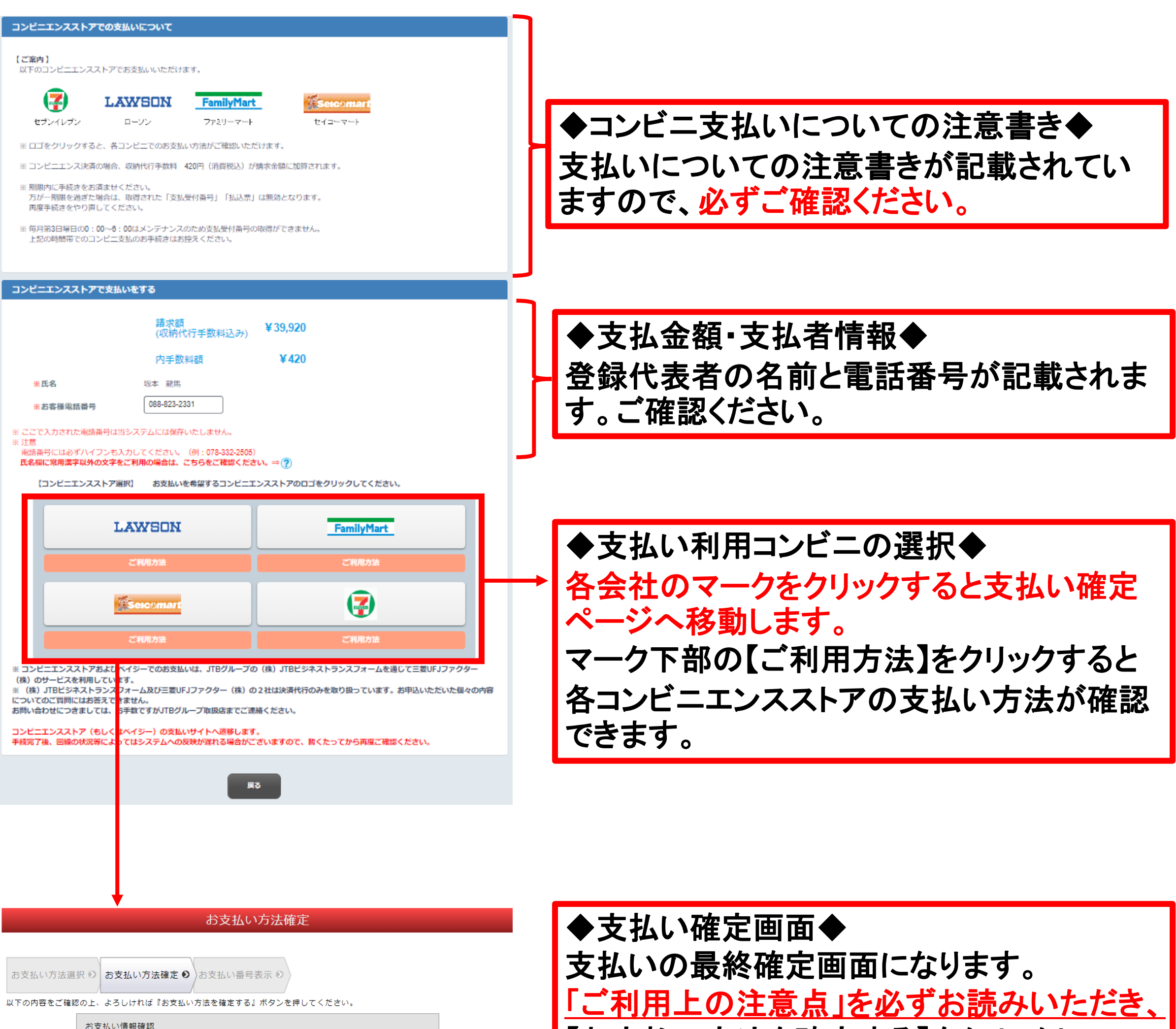

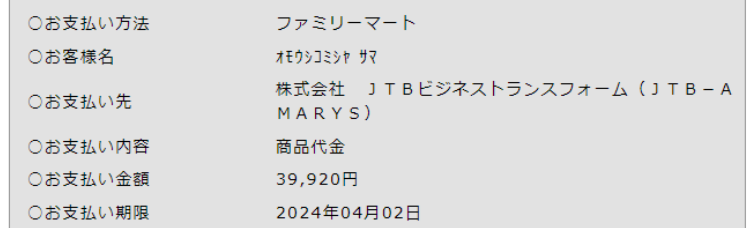

#### ご利用上の注意点

<u>【必ずお読みください】(パソコンをご利用の場合)</u><br><u>「お<mark>支払い方法を確定する」ボタンを押す前に</mark>、ブラウザの設定でポップアップが許可されているかどうかをご確認ください。</u> ·<br>許可されていない(ブロックされている)場合には「お支払い受付番号」が表示されず、お支払いができません。

O主なブラウザの「設定」メニューでの設定方法は以下の通りです。

Chrome: プライバシーとセキュリティ>サイトの設定>ポップアップとリダイレクト>サイトがポップアップを送信したりリダイ レクトを使用したりできるようにする

· Edge: Cookie とサイトのアクセス許可>ポップアップとリダイレクト>「ブロック」をスライドしてOFF

「お支払い方法を確定する」ボタンを押した後は、お支払い方法を変更することはできませんので、ご注意ください。

「払込票」あるいは「お支払い受付番号」等が表示されるまで時間がかかる場合がございます。

お支払いが完了してからご利用サイトに通知されるまで、所定の時間を要します。

お支払い機関のサービス停止、ネットワーク環境の事情により、正常に「払込票」「お支払い受付番号」が表示できない、あるいはお 支払いできない場合がございます。その場合は、ご利用サイトにお問合せください。

当サイトはお客さまのお支払い情報をお支払い機関に通知し、インターネットによるお支払いを仲介するものです。よって、本支払い 方法により購入する商品・サービス等の瑕疵については、当サイトは責任を負いません。

お支払い方法を確定する(別ウィンドウで表示される「お支払い受付番号」をご確認ください)

ご利用サイトへ戻る

O MUFG

三菱UFJファクター株式会社 (当サイトの運営は三菱UFJファクター株式会社が行っています。)

**ID: WQ02** 

 $\odot)$ 

 $\odot)$ 

Copyright© 2003-2023 The Mitsubishi UFJ Factors Limited. All Rights Reserved.

# 【お支払い方法を確定する】をクリックし、 お支払い受付番号を取得ください。

# ※ご利用のPCのセキュリティ環境により、 ポップアップブロックが自動的にかかる場合 がございます。 表示がされない場合は、ポップアップブロック

を解除いただき、再度お試しください。

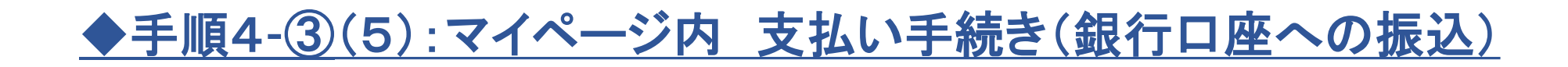

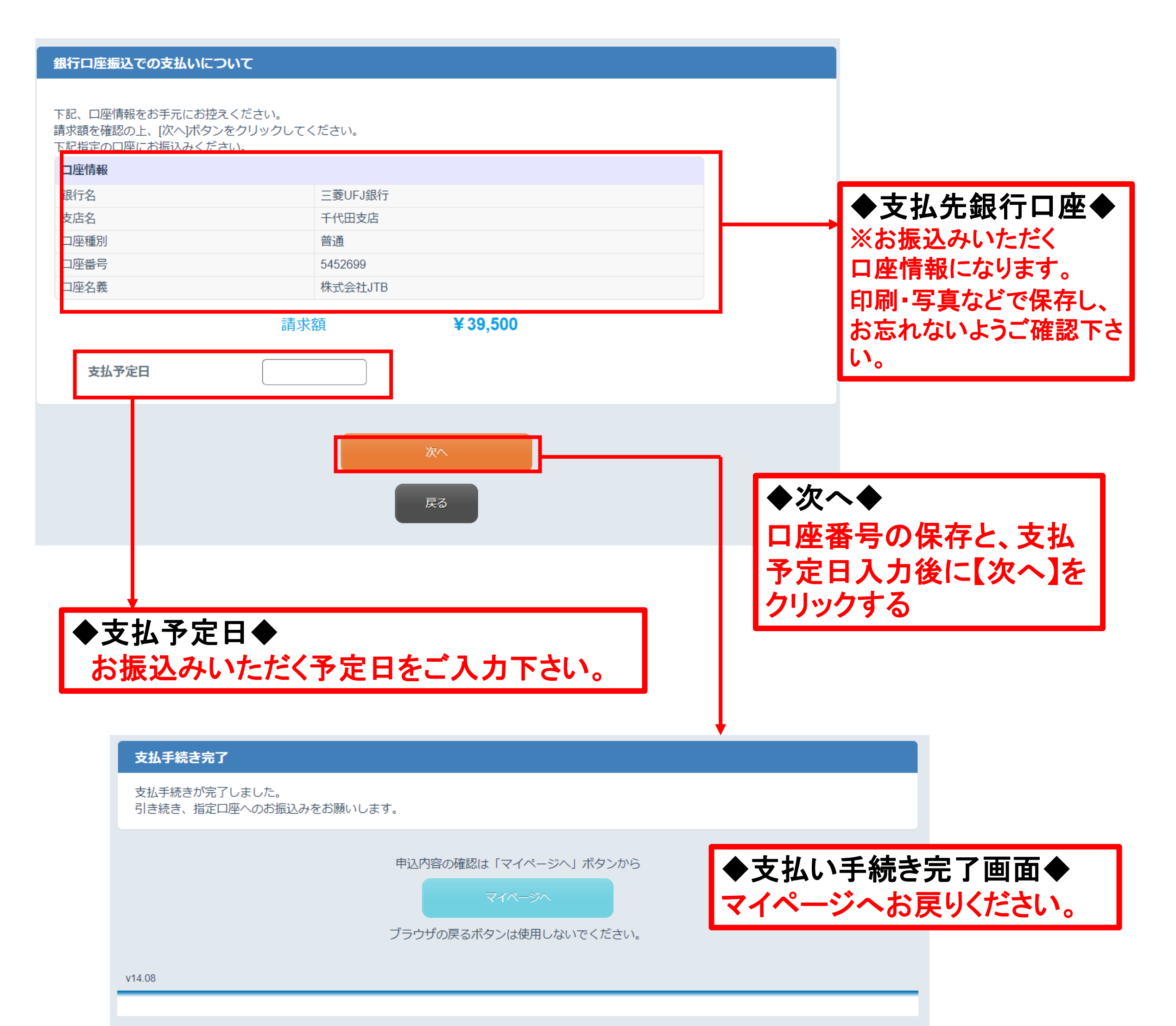

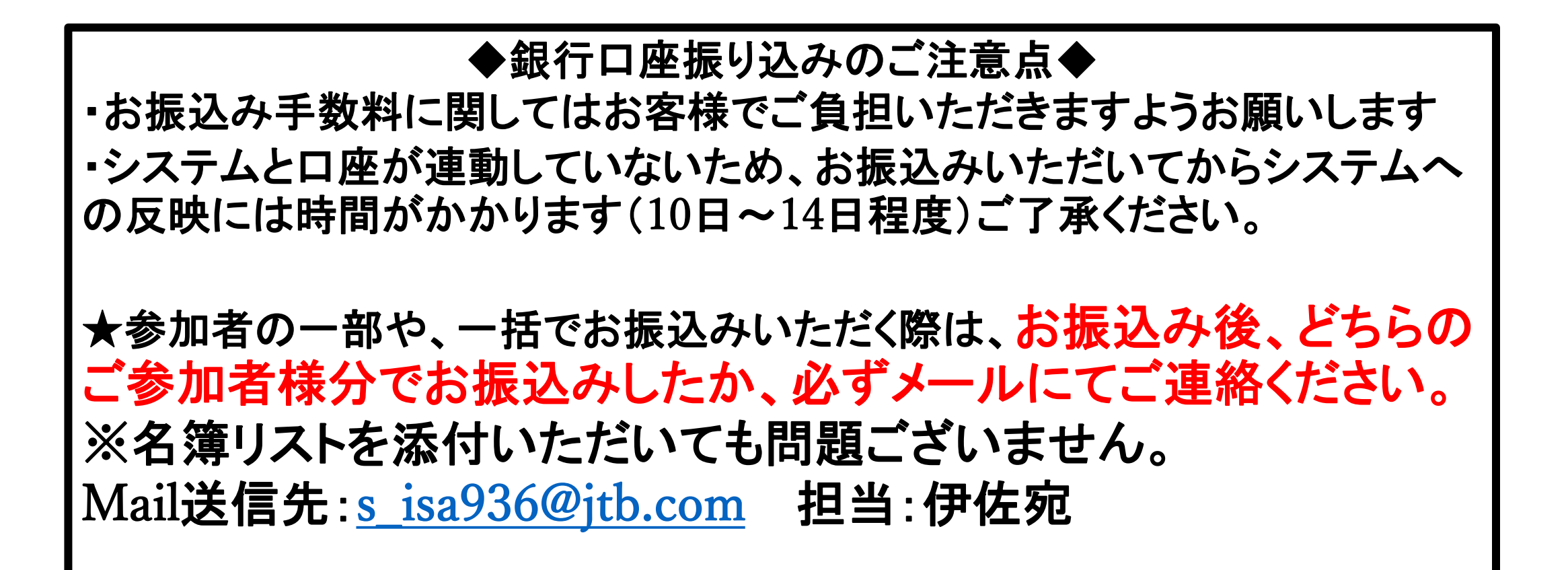

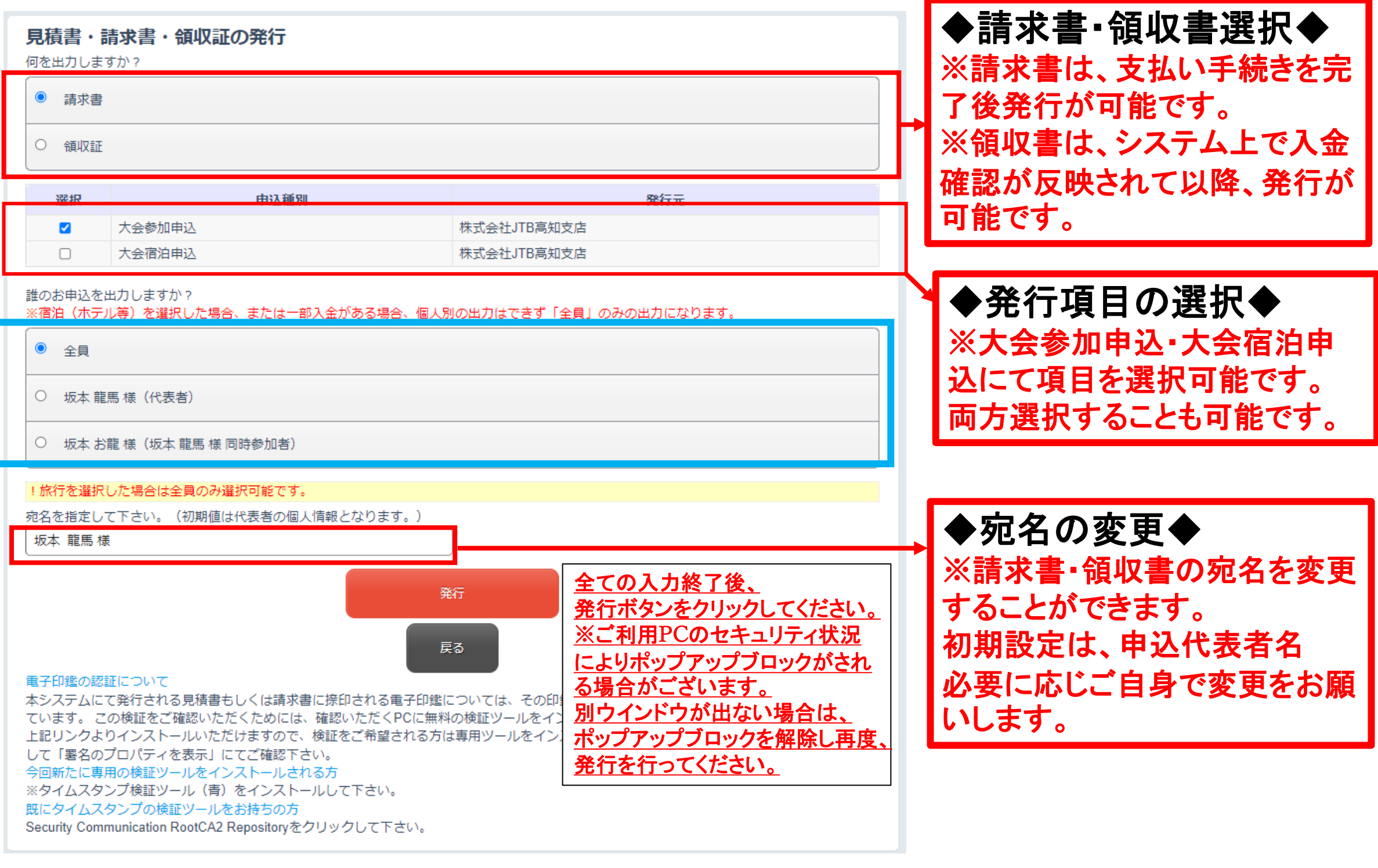

# ◆手順4-④(1):マイページ内 WEB請求書・領収証の発行について

```
下記メールアドレスにてお問い合わせをお願いいたします。
s_isa936@jtb.com
```
◆参加者の選択◆

請求書が必要な参加者をご選択ください。

※ご注意※

【所属教頭会名】 ●●県教頭会 【宿泊ホテル名】●●ホテル ●月●日宿泊分 【宿泊者名・金額】 個人名 (例)坂本 龍馬 11,000円 【宛名】●●教頭会 もしくは 個人名・学校名 他

複数の申込をいただいている場合、参加申込に関しましては、個別に請求書の発行が可能です が、宿泊に関しましては、1枚(内訳あり)でしか発行ができないため、宿泊のみもしくは宿泊代含 めた請求書の発行が必要な場合は、必ず全員を選択してください。

宿泊に関してのみ、お申込者様個別に請求書が必要な場合は、

お問い合わせ時 発行依頼フォーマット

【件名】 教頭会研究大会 高知大会 請求書(領収書)個別作成依頼 本文

内容を確認し、データにて請求書もしくは領収書を返送いたします。

### ◆手順4-④(2):マイページ内 WEB請求書・領収証の発行について

※【発行】ボタンクリック後、別ウインドウにて下記表示がされます。 ご利用のPCのセキュリティ状況で、ポップアップのブロックが自動的にされる 場合がございます。別ウインドウが表示されない場合は、ポップアップブロック を解除し、再度お試しください。

また発行には時間がかかる場合がございますのでそのままお待ちください。

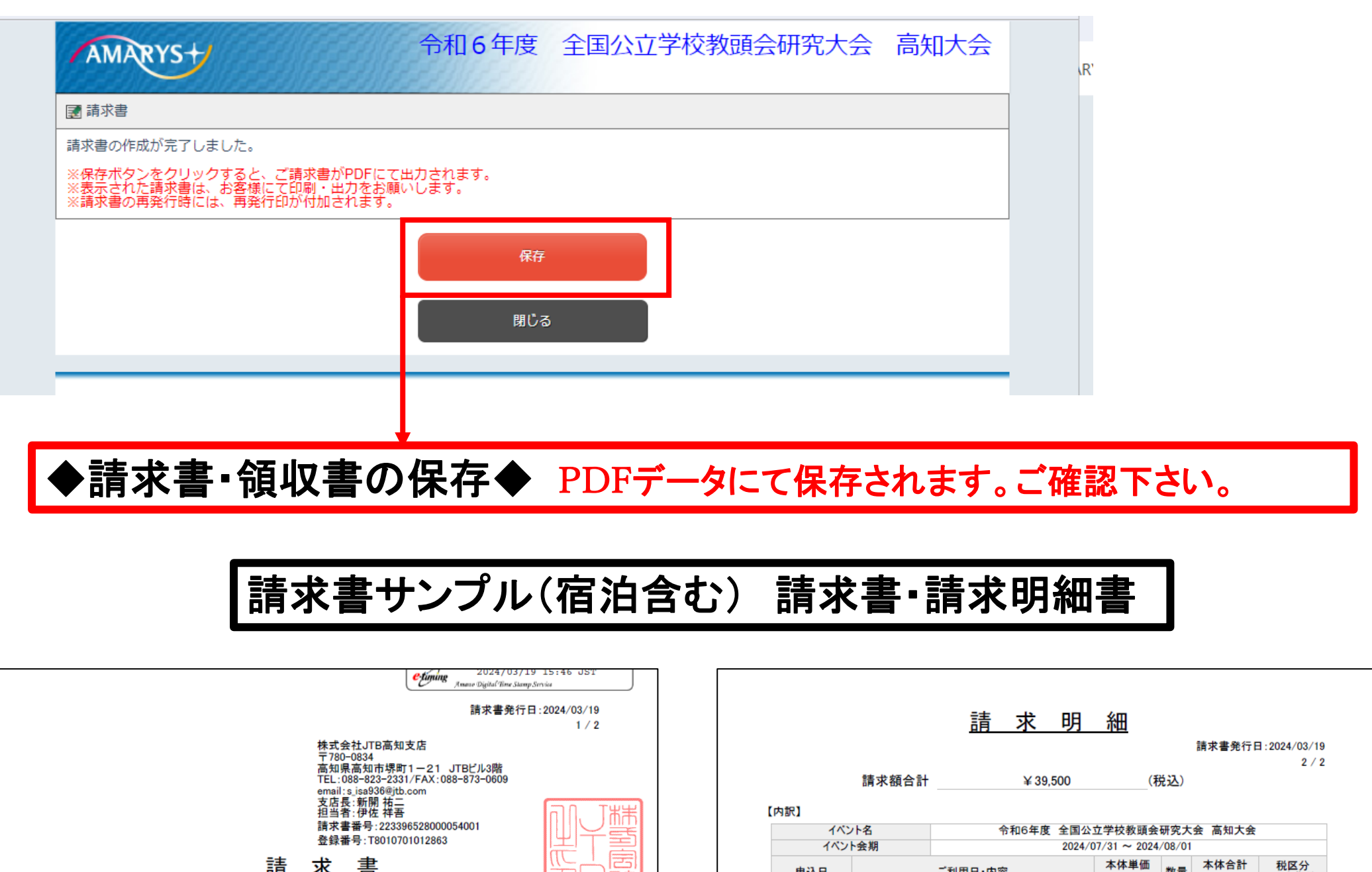

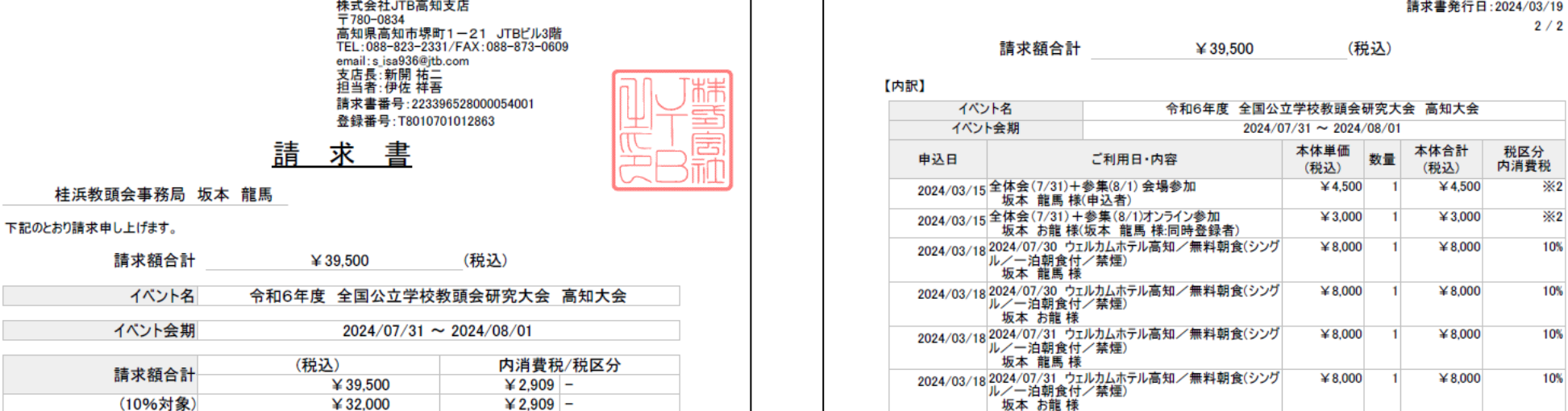

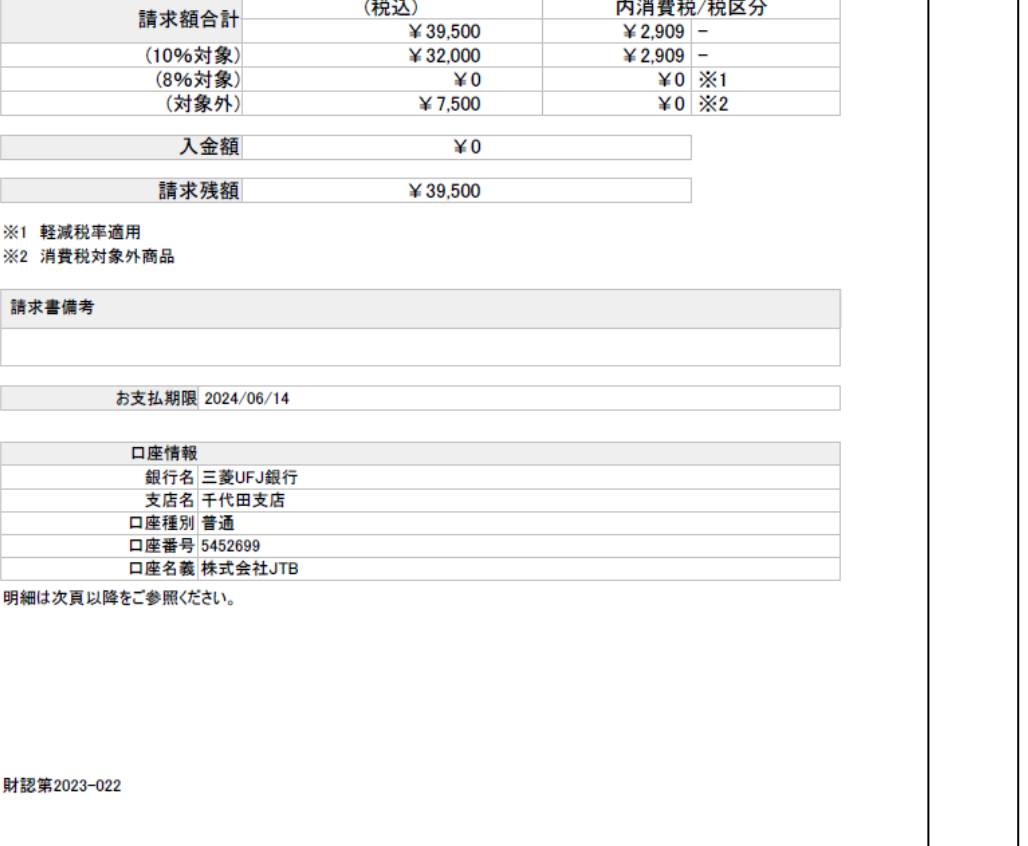

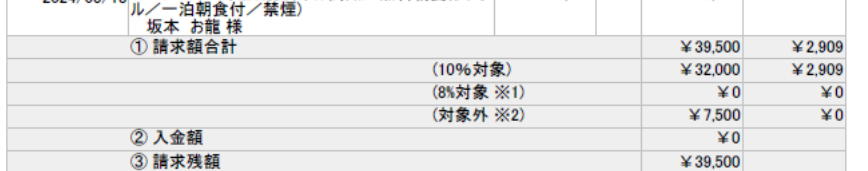

※1 軽減税率適用

※2 消費税対象外商品

財認第2023-022

### ◆手順5-①:宿泊申込方法について ※こちらは任意となっております。必要な場合のみお申し込みください。 申込み手順は以下ご確認下さい。

```
※ご注意下さい※
・本大会用の宿泊ホテルに関しましては4月8日(月)に一斉発売となり
ます。在庫には限りがございます。
・前回大会とは違い、基本的にはお申し込み順となりますので、
宿泊が必要な方はご登録をお願い申し上げます。
宿泊者を予約し、取消・変更の場合、取消料が発生する場合がござい
ます。※詳細は申込要項をご確認下さい。
お手配間違いや、取消漏れのないよう、ご確認をお願いします。
```
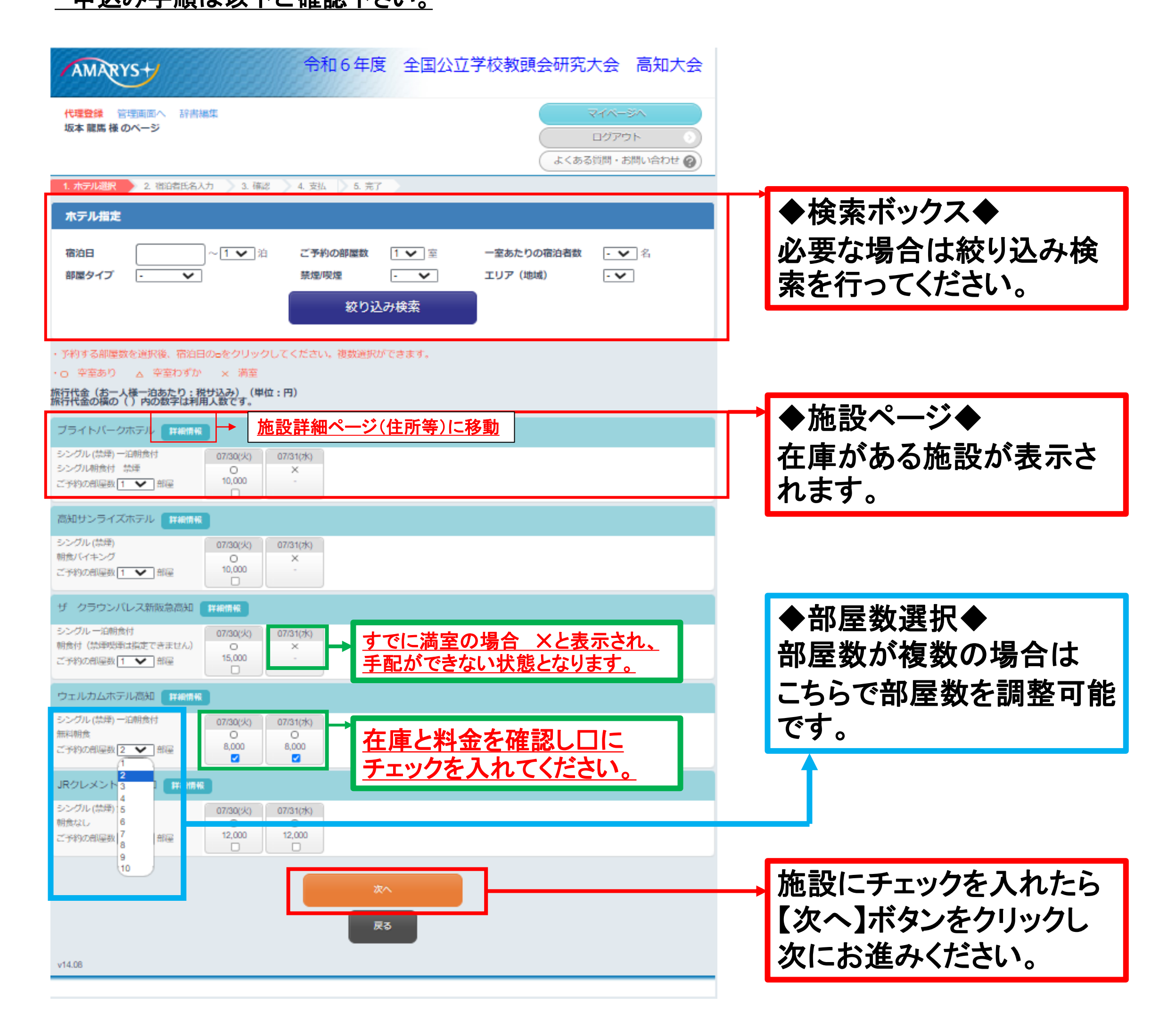

### ◆手順5-2:宿泊申込方法について(名前の入力) <u>※こちらは任意となっております。必要な場合のみお申し込みください。</u> <u>申込み手順は以下ご確認下さい。</u>

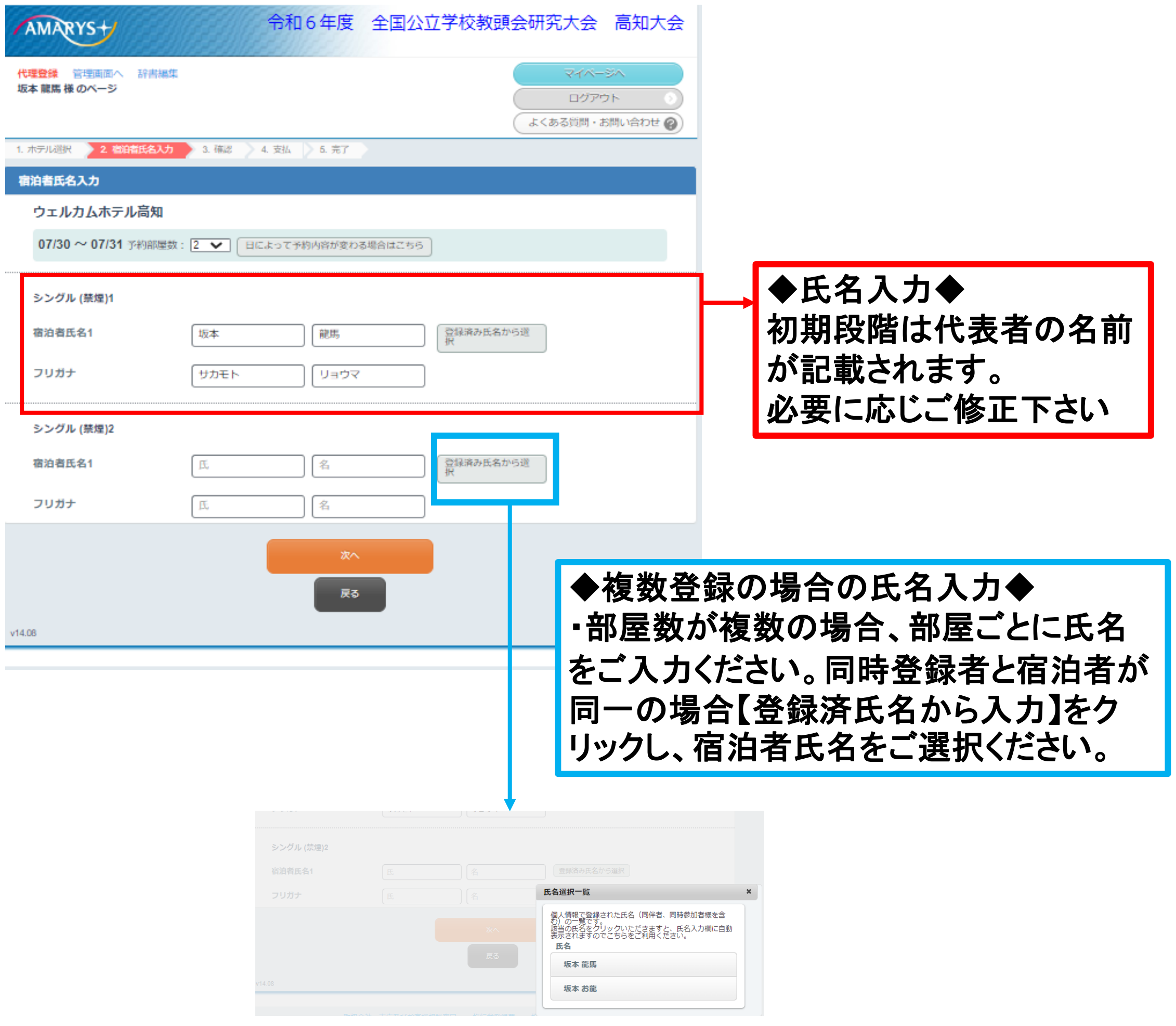

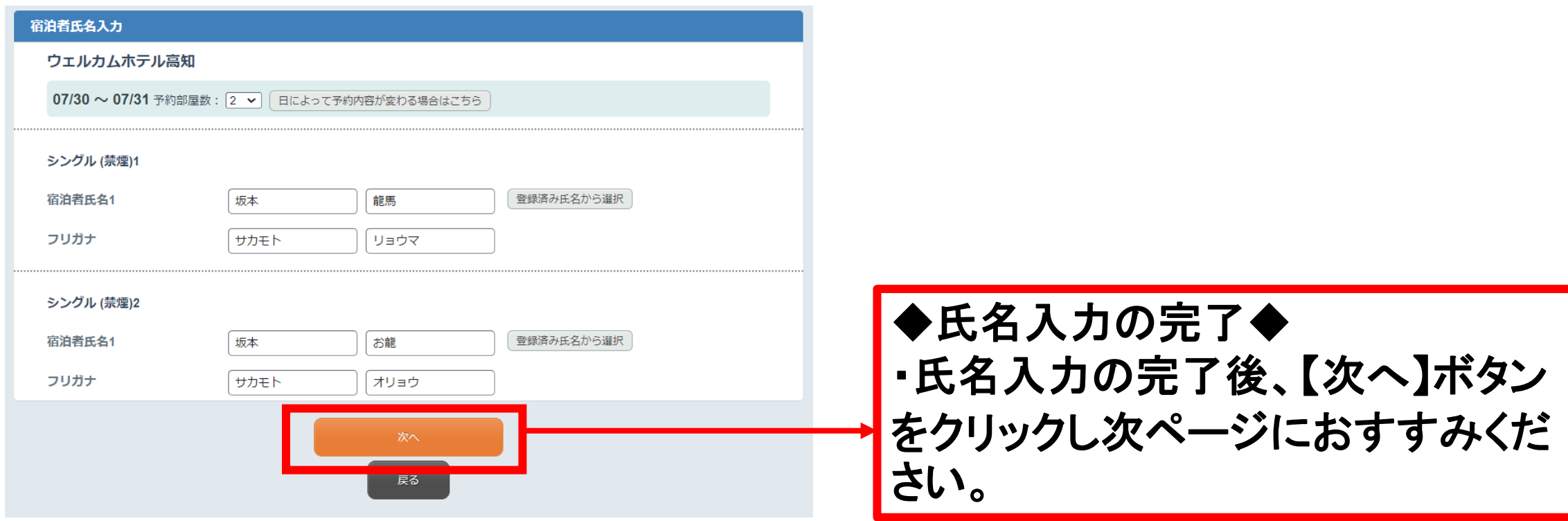

### ◆手順5-③:宿泊申込方法について(確認画面) ※こちらは任意となっております。必要な場合のみお申し込みください。 申込み手順は以下ご確認下さい。

◆申込内容の確認◆ ・宿泊申込内容が左記のように 5れます。 氏名、料金に間違いが **、必ずご確認ください。** 

◆旅行条件書の確認◆ 内容に問題がなければ、 条件書を確認しました】に チェックをいれてください。

ご登録をお願い申し上げます。また、宿泊するか不明な方の仮予約などは、 宿泊を必要とされる方のご迷惑となりますので絶対にお辞めください。

予約をし、間際で、取消・変更の場合、取消料が発生いたします。 ※詳細は申込要項をご確認下さい。 お手配間違いや、取消漏れのないよう、ご確認をお願いします。 インファンスタック

◆申込確定◆ 内容に問題がなければ、 み】ボタンをクリック らをクリックして申込が確 定となります。

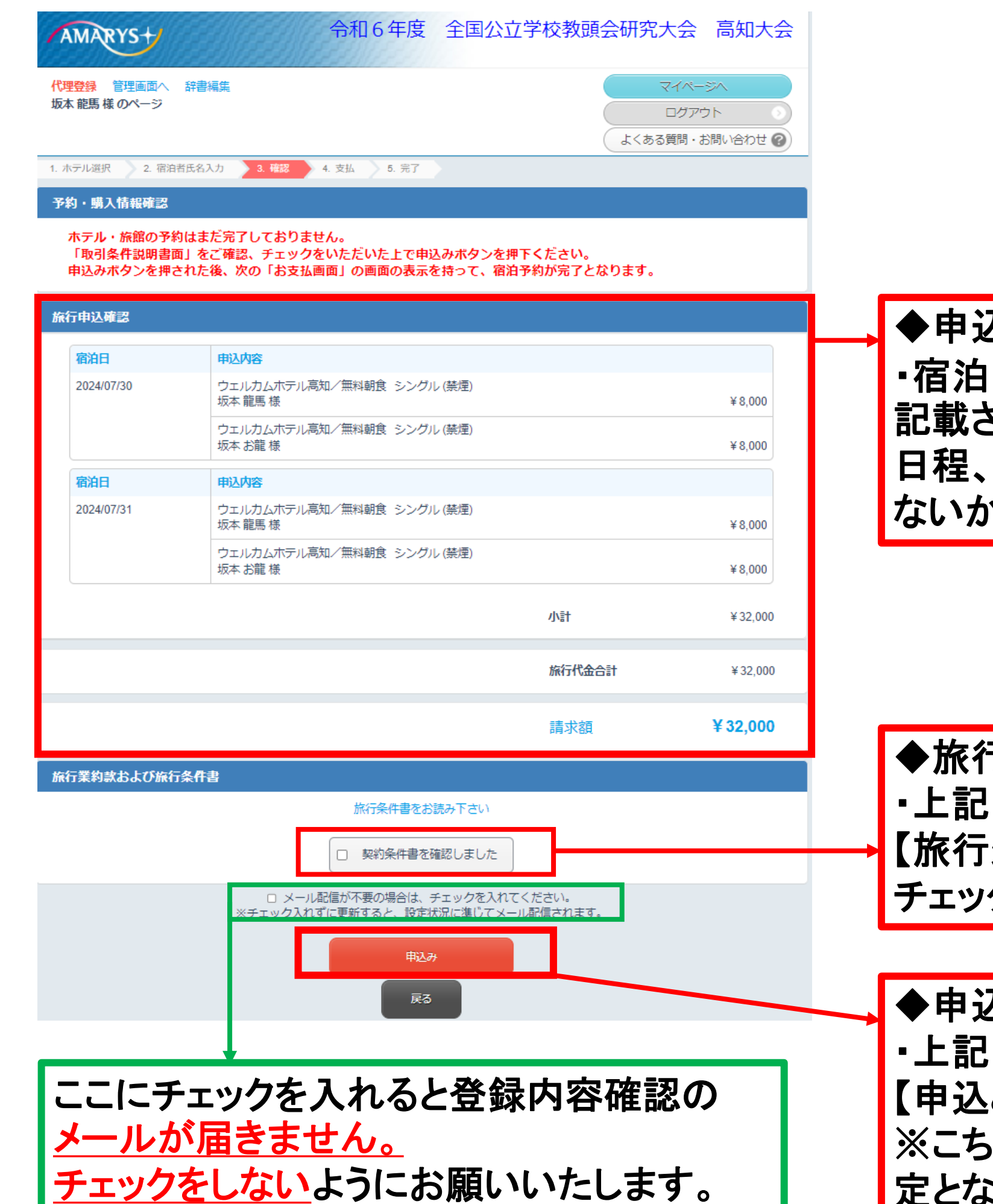

# ※再度※ご注意下さい

・本大会用の宿泊ホテルに関しましては4月8日(月)に一斉発売となります。 在庫には限りがございます。

・前回大会とは違い、お申し込み順となりますので、宿泊が必要な方は、

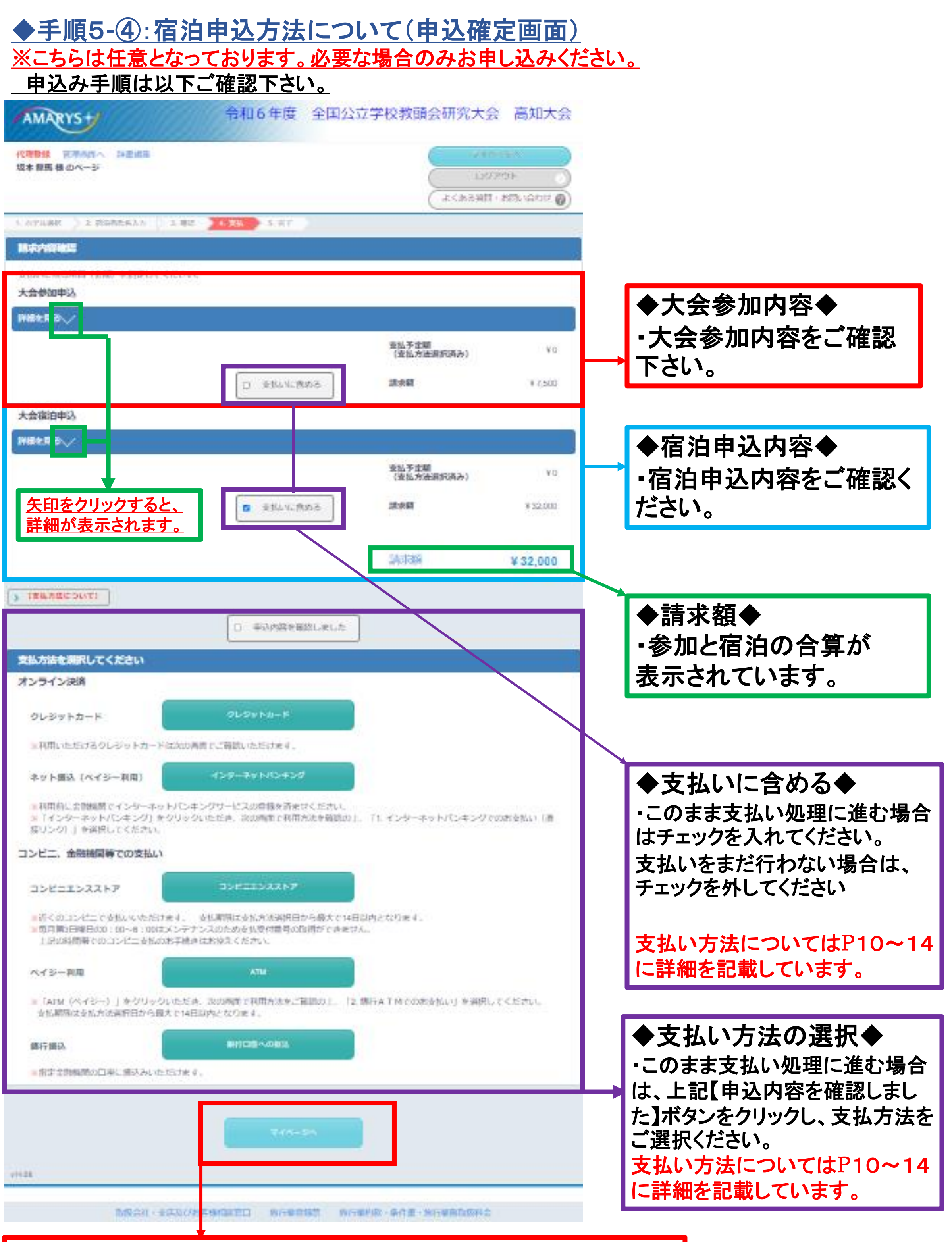

申込内容確認後、支払ページに進まない場合は【マイページへ】をクリック ※マイページの詳細はP8ページをご確認下さい。

### ◆その他◆ 確認内容メールについて

### ※参加申込・宿泊申込の登録・変更・取消を行った場合は代表者へ必ず確認内容メールが 届きます。必ず、ご確認いただき、いつでも確認ができるようメール保存していただくよう お願いいたします。

### ※同時参加者には届きません。申込代表者が必ず、同時登録者へ確認メールをご共有ください。

### 【確認内容メールの一例】

【令和6年度 全国公立学校教頭会研究大会 高知大会】 大会参加申込 登録確認メール

坂本龍馬様

このたびは「令和6年度 全国公立学校教頭会研究大会 高知大会」の大会参加申込の登録をいただきありがとうございます。 登録を下記の内容で承りましたので、ご確認ください。 引き続きよろしくお願い申し上げます。 【登録内容】 受付日時: 2024/03/15 19:51:56 ログインID:ryoma29 お問い合わせ番号: 000006 登録内容: 坂本 龍馬様 【参集】 8月1日 【会場参加】 全体会(7/31)+参集(8/1) 会場参加:【参集】1-A※会場 --- ¥4,500 【参集】 8月1日 【オンライン参加】 全体会 (7/31) +参集 (8/1)オンライン参加: 小計 ¥4,500 坂本 お龍様 【参集】 8月1日 【会場参加】 全体会 (7/31)+参集(8/1) 会場参加: 【参集】 8月1日 【オンライン参加】 全体会 (7/31) +参集 (8/1)オンライン参加:【参集】5-B※オンライン 小計 ¥3,000 請求額 ¥7,500 ■登録内容の確認・変更につきまして 下記URLをクリックし、登録いただいたログインID, パスワードを入力し、 ログインしてください。マイページから登録内容の確認・変更ができます。 https://jpn01.safelinks.protection.outlook.com/?url=https%3A%2F%2Famarys-jtb.jp%2Fr5-kyotokaikochi%2FDefault.aspx&data=05%7C02%7Cs\_isa936%40jtb.com%7Cdc5371913d27425137fc08dc44ddf059%7Ccea04946421d42f9854101db3469d389%7C0%7C0%7C638460967205764319%7CUnknown%7CTWFpbGZsb3d8eyJWljoiMC4w LjAwMDAiLCJQJjoiV2JuMzliLCJBTiI6Jk1haWwiLCJXVCJ6Mn0%3D%7C0%7C%7C%7C&sdata=PhORtccXxnt%2F5B%2Bn3u8EmJH%2B7JPTR0utkhlJjmPqx9U%3D&reserved=0

※このメールは、自動的に配信しています。 直接ご返信いただいてもお問い合わせにはお答えできませんので、あらかじめご了承ください。 ※このメールの内容にお心当たりのない場合は、ご面倒ですが下記までご連絡をお願いいたします。

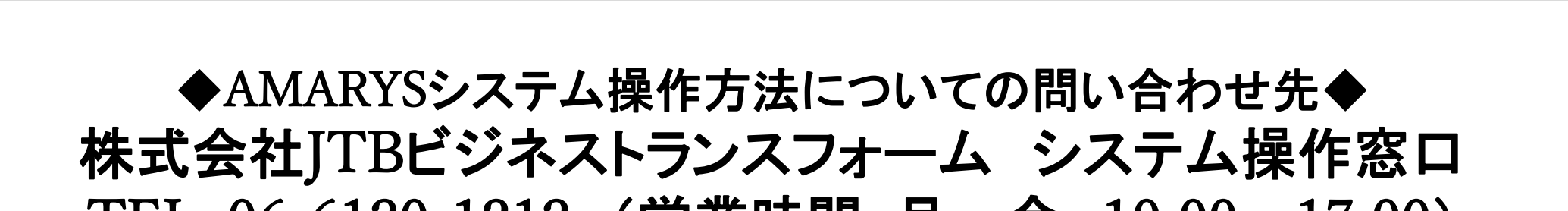

# TEL:06-6120-1212 (営業時間:月~金 10:00~17:00)

## ◆宿泊施設などについてのご質問のお問い合わせ先◆ 株式会社JTB高知支店 担当:伊佐 TEL:088-823-2331 Mail:s\_isa936@jtb.com

※お問い合わせの際は「全国公立学校教頭会研究大会高知大会の操作方法について」と おっしゃっていただくと対応がスムーズです。